# <span id="page-0-0"></span>**Sistemas Dell™ PowerEdge™ Cluster SE600L - Guía de instalación y solución de problemas**

[Información general](file:///C:/data/systems/clusters/SE600L/sp/it/section1.htm#wp1109848) [Cableado del clúster](file:///C:/data/systems/clusters/SE600L/sp/it/sectionb.htm#wp1109848) [Preparación de los nodos para la agrupación en clúster](file:///C:/data/systems/clusters/SE600L/sp/it/sectionc.htm#wp1109848) [Configuración del clúster](file:///C:/data/systems/clusters/SE600L/sp/it/sectione.htm#wp1184864) [Solución de problemas](file:///C:/data/systems/clusters/SE600L/sp/it/sectiong.htm#wp1181240) [Lista de verificación para configurar el clúster](file:///C:/data/systems/clusters/SE600L/sp/it/appendix.htm#wp1180515)

## **Notas, avisos y precauciones**

**A NOTA:** Una NOTA proporciona información importante que le ayudará a utilizar mejor el ordenador.

**AVISO:** Un AVISO indica la posibilidad de daños en el hardware o la pérdida de datos, e informa de cómo evitar el problema.

**A PRECAUCIÓN: Un mensaje de PRECAUCIÓN indica el riesgo de daños materiales, lesiones o incluso la muerte.** 

# **La información contenida en este documento puede modificarse sin previo aviso. © 2008 Dell Inc. Todos los derechos reservados.**

Queda estrictamente prohibida la reproducción de este documento en cualquier forma sin la autorización por escrito de Dell Inc.

Marcas comerciales utilizadas en este texto: *Dell,* el logotipo de DELI, PowerEdge, PowerVault y OpenManage son marcas comerciales de Dell Inc.: *Inte*l es una marca comercial<br>registrada de Intel Corporation; *Red Hat Ent* 

Otras marcas y otros nombres comerciales pueden utilizarse en este documento para hacer referencia a las entidades que los poseen o a sus productos. Dell Inc. renuncia a<br>cualquier interés sobre la propiedad de marcas y nom

**Enero de 2008 Rev. A00**

# <span id="page-1-0"></span>**Lista de verificación para configurar el clúster**

**Sistemas Dell™ PowerEdge™ Cluster SE600L - Guía de instalación y solución de problemas**

**Tabla A-1. Lista de verificación de creación del clúster**

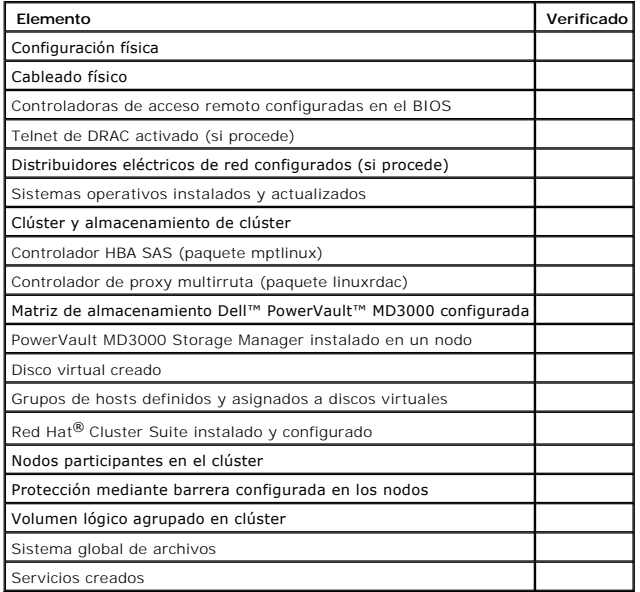

[Regresar a la página de contenido](file:///C:/data/systems/clusters/SE600L/sp/it/index.htm)

#### <span id="page-2-0"></span>[Regresar a la página de contenido](file:///C:/data/systems/clusters/SE600L/sp/it/index.htm)

# **Información general**

**Sistemas Dell™ PowerEdge™ Cluster SE600L - Guía de instalación y solución de problemas**

- **Tipos de agrupación en clúster**
- **O** Configuración admitida
- [Otros documentos útiles](#page-5-0)

En este documento se proporcionan instrucciones para utilizar Red Hat® Enterprise Linux® 5.1 Advanced Platform, Red Hat Cluster Suite (RHCS) y Red Hat<br>Global File System (GFS) con el fin de configurar un sistema Dell™ Pow

## <span id="page-2-1"></span>**Tipos de agrupación en clúster**

La agrupación en clúster es el proceso de configurar dos o más sistemas para ofrecer servicios como si fueran uno solo. Estos sistemas se conocen como<br>"nodos del clúster". Puede utilizar la agrupación en clúster para activ

- l **Clúster de equilibrio de carga:** los clústeres de equilibrio de carga aceptan peticiones de clientes y utilizan un algoritmo definido para reenviar las peticiones a un conjunto de nodos. Red Hat Cluster Suite incluye el servicio de **servidor virtual Linux,** que se encarga de esta función. La<br>implementación de la función de servidor virtual Linux no se describe en este doc en **www.redhat.com/cluster\_suite**.
- l **Clúster de procesamiento paralelo o clúster de cálculo de alto rendimiento (HPCC): los** clústeres HPC típicos están controlados por un *servidor*<br>maestro o un *servidor de aplicaciones para usuario.* El servidor maestro
- l **Clúster de alta disponibilidad o clúster de sustitución tras error:** clúster que incluye un conjunto de nodos capaces de asumir la carga de trabajo de otro nodo del mismo clúster de alta disponibilidad en caso de producirse un error inesperado. Red Hat Cluster Suite admite la configuración de clúster de<br>alta disponibilidad. Para obtener más información, visite la página
- ı **Clúster de almacenamiento:** clúster compuesto de sistemas que acceden al mismo almacenamiento compartido, como por ejemplo Red Hat Global File<br>System. Para obtener más información, visite la página web de Red Hat GFS e

En este documento se describe el procedimiento para configurar un *clúster de alta disponibilidad* y un *clúster de almacenamiento*.

## <span id="page-2-2"></span>**Configuración admitida**

En las secciones siguientes se ofrece información sobre los componentes de hardware y software admitidos de un sistema PowerEdge Cluster SE600L.

El sistema PowerEdge Cluster SE600L comprende un clúster de alta disponibilidad que ejecuta Red Hat Cluster Suite y un clúster de almacenamiento que ejecuta Red Hat Global File System. Puede configurar la función de alta disponibilidad en un clúster sin un clúster de almacenamiento, pero no puede<br>configurar un clúster de almacenamiento sin la función de alta disponibil

### **Componentes necesarios**

El sistema PowerEdge Cluster SE600L ofrece una solución de alta disponibilidad completamente redundante. Si falla un componente (por ejemplo, un HBA SAS, una NIC, una unidad de disco duro, una controladora de almacenamiento, un cable o un nodo del clúster), el servicio de clúster está operativo y los clientes siguen teniendo acceso a él.

Los componentes mínimos necesarios para la solución de clúster son:

- l Dos servidores PowerEdge con al menos dos unidades de disco duro y dos tarjetas de interfaz de red cada uno
- l Una matriz de almacenamiento PowerVault MD3000

La configuración recomendada incluye los componentes siguientes:

- l Dos servidores PowerEdge con al menos tres unidades de disco duro y más de dos tarjetas de interfaz de red cada uno
- l Una matriz de almacenamiento PowerVault MD3000
- l Dos matrices de expansión PowerVault MD1000
- l Dos distribuidores eléctricos de red
- l Dos conmutadores de red
- l Un nodo de administración instalado con el sistema operativo Red Hat Enterprise Linux 5

**NOTA:** Puede utilizar uno de los nodos del clúster como nodo de administración, aunque se recomienda tener otro sistema dedicado como nodo de administración.

**Ilustración 1-1. Ejemplo de configuración de un sistema PowerEdge Cluster SE600L**

<span id="page-3-1"></span>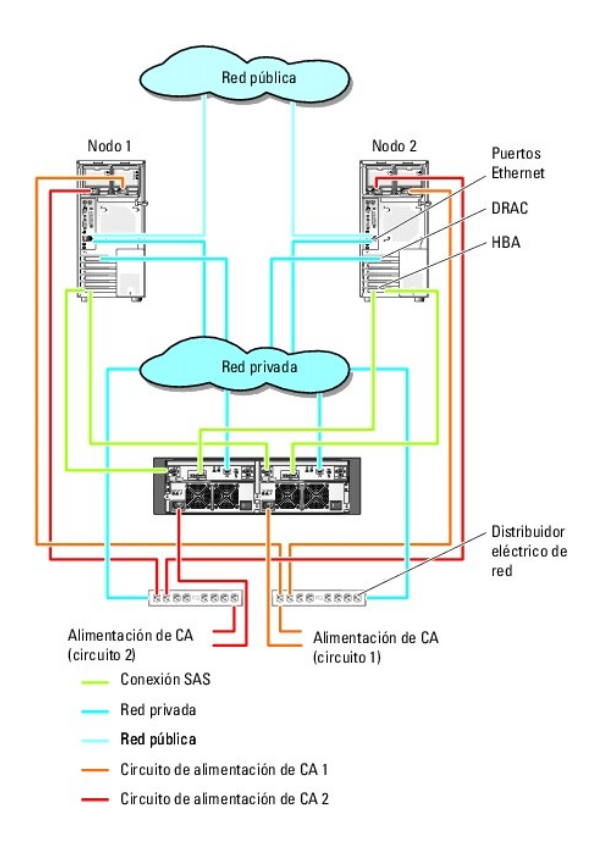

# **Requisitos mínimos**

El sistema PowerEdge Cluster SE600L admite el sistema operativo Red Hat Enterprise Linux 5.1 Advanced Platform. A continuación se indica de forma resumida<br>la configuración mínima admitida:

- l Espacio mínimo en disco: 1 GB por nodo
- l RAM mínima: 512 MB por nodo

**A NOTA:** La cantidad de RAM admitida por nodo también depende del nodo del clúster.

**A NOTA:** La ejecución de distintas versiones de Red Hat Enterprise Linux en un clúster sólo se admite durante una actualización en marcha.

## **Nodos del clúster**

El sistema PowerEdge Cluster SE600L requiere dos sistemas PowerEdge en un par homogéneo. Cada uno de estos sistemas PowerEdge debe ejecutar el<br>sistema operativo Red Hat Enterprise Linux 5.1 AP. En la <u>[tabla 1](#page-3-0)-1</u> se describ

### <span id="page-3-0"></span>**Tabla 1-1. Requisitos para cada nodo del clúster**

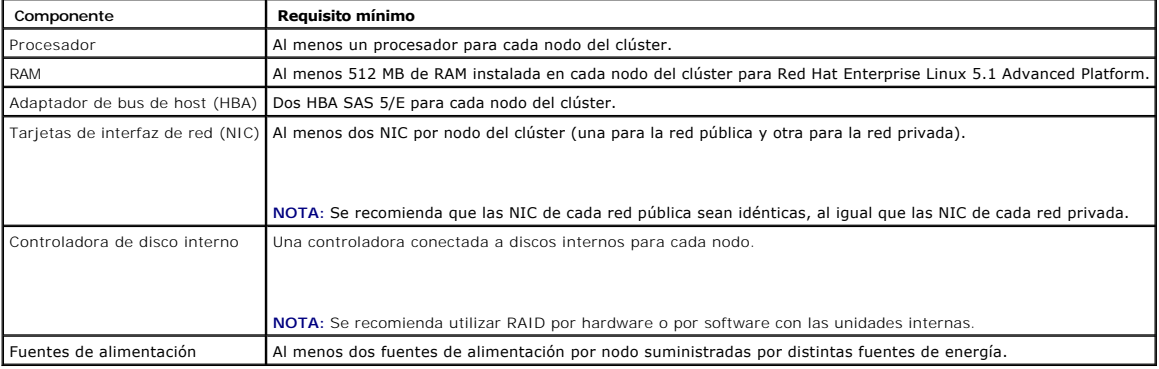

## <span id="page-4-1"></span>**Nodo de administración**

Se recomienda configurar un nodo de administración dedicado que ejecute el sistema operativo Red Hat Enterprise Linux. El nodo de administración realiza las<br>funciones siguientes en la configuración del sistema PowerEdge Cl

- l Administra y supervisa el clúster y el almacenamiento del clúster.
- 1 Administra y supervisa la matriz de almacenamiento de PowerVault MD3000.
- l Realiza la administración de paquetes para los nodos.

Además, un nodo de administración dedicado también puede proporcionar las funciones que se indican a continuación y que son necesarias para el entorno<br>del clúster. Las funciones siguientes no se describen con detalle en es

- l Servidor de instalación de red Kickstart
- l Servidor de entorno de ejecución de preinicio (PXE)
- l Servidor de protocolo de control dinámico de host (DHCP)
- l Servicio de nombres de dominio (DNS)

### **Almacenamiento del clúster**

El sistema PowerEdge Cluster SE600L admite los alojamientos para almacenamiento siguientes:

- l Un alojamiento RAID PowerVault MD3000
- l Hasta dos alojamientos de expansión de almacenamiento PowerVault MD1000

En la [tabla 1](#page-4-0)-2 se indican los requisitos de configuración para el sistema de almacenamiento compartido.

#### <span id="page-4-0"></span>**Tabla 1-2. Requisitos para el sistema de almacenamiento**

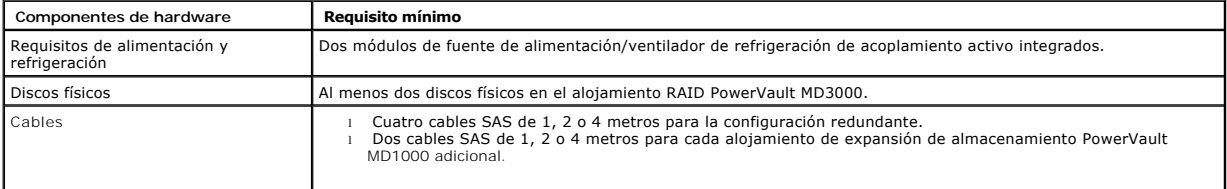

**A** NOTA: En un sistema de alta disponibilidad es posible utilizar RAID 0 y discos independientes, aunque no se recomienda puesto que no ofrecen redundancia de datos si se produce un error en un disco.

**NOTA:** La matriz de almacenamiento PowerVault MD3000 no admite más de dos sistemas conectados, por lo que sólo son posibles dos nodos en un clúster.

## **Mecanismos de protección mediante barrera**

La protección mediante barrera se utiliza para garantizar la integridad de los datos del almacenamiento compartido. Si un nodo no responde a los servicios del<br>clúster en el tiempo esperado, se elimina del clúster. Existen

El sistema PowerEdge Cluster SE600L se ha probado con los dispositivos siguientes:

- l Dell Remote Access Controller (DRAC) 5
- l PowerEdge Intelligent Platform Management Interface (IPMI)
- 1 Distribuidor eléctrico de red APC<sup>®</sup> (AP7867A)

**NOTA**: Se recomienda utilizar dos métodos de protección mediante barrera, un distribuidor eléctrico de red y una controladora de acceso remoto<br>(DRAC o IPMI).

## **Software de administración de almacenamiento del clúster**

En las secciones siguientes se describen distintos componentes de software de administración de almacenamiento.

### **Dell PowerVault Modular Disk Storage Manager Client**

PowerVault Modular Disk Storage Manager Client se ejecuta en la estación de administración para administrar de forma centralizada los alojamientos RAID PowerVault MD3000. Puede utilizar PowerVault Modular Disk Storage Manager para realizar tareas como crear o administrar matrices RAID, vincular discos virtuales y descargar firmware.

### **PowerVault Modular Disk Storage Manager Agent**

PowerVault Modular Disk Storage Manager Agent reside en cada nodo del clúster y recopila datos de topología basados en servidor que pueden administrarse mediante Modular Disk Storage Manager Client.

### **Controlador de proxy multirruta**

El controlador de proxy multirruta reside en cada nodo del clúster y administra la ruta de datos redundante entre el servidor y el alojamiento RAID. Para que el<br>controlador de proxy multirruta funcione correctamente, asegú

El controlador de proxy multirruta identifica la existencia de varias rutas de acceso a un disco virtual y establece una ruta preferente a ese disco. En caso de que se produzca un error en cualquier componente de la ruta preferente, el controlador redirecciona automáticamente las peticiones de E/S a la ruta<br>alternativa para que la matriz de almacenamiento siga funcionando ininterr

En una configuración de clúster redundante, la función de recuperación tras error automática está desactivada. Por lo tanto, cuando se repara o sustituye un<br>componente que ha fallado, los discos virtuales no se transfieren recuperación tras error mediante Modular Disk Storage Manager Client o la interfaz de línea de comandos (CLI).

# <span id="page-5-0"></span>**Otros documentos útiles**

**PRECAUCIÓN: La** *Guía de información del producto* **contiene información importante sobre seguridad y normativas. La información sobre la garantía puede estar incluida en este documento o constar en un documento aparte.** 

l En la *Guía de instalación del rack* incluida con la solución de rack se describe cómo instalar el sistema en un rack.

- l En el documento *Setting Up Your System* (Configuración del sistema) se proporciona información general sobre la configuración inicial del sistema.
- 1 En *Dell PowerVault MD3000 Manual del propietario del hardware* y Sistemas Dell PowerEdge Manual del propietario del hardware **se ofrece información**<br>sobre los servidores de host y la matriz de almacenamiento.
- l En *Sistemas Dell PowerVault MD3000 – Guía de instalación* se proporciona información general sobre la configuración y el cableado de la matriz de almacenamiento.
- l En *Dell PowerVault Modular Disk Storage Manager – Guía CLI* se ofrece información sobre el uso de la interfaz de línea de comandos (CLI).
- ı El soporte multimedia *Dell PowerVault MD3000 Resource* (Recursos de Dell PowerVault MD3000) contiene documentación sobre las herramientas de<br>configuración y administración, así como la totalidad de las publicaciones in
- l En *Dell PowerVault MD Storage Manager – Guía del usuario* se proporcionan instrucciones para utilizar el software de administración de matrices con el fin de configurar la matriz de almacenamiento.
- l En *Dell PowerVault MD Systems Support Matrix* (Tabla de compatibilidades de los sistemas Dell PowerVault MD) se incluye información sobre el software y el hardware admitidos para los sistemas PowerVault MD. Este documento se encuentra en la página web de asistencia de Dell (**support.dell.com**).
- l En la *Guía del administrador del sistema* se proporciona información sobre el funcionamiento y la administración del sistema.
- l En la documentación de los componentes adquiridos por separado se incluye información para configurar e instalar las opciones correspondientes.
- l Algunas veces, con el sistema se incluyen actualizaciones que describen los cambios realizados en el sistema, en el software o en la documentación.

**A NOTA: Lea siempre las actualizaciones primero, ya que a menudo éstas sustituyen la información de otros documentos.** 

- l Para acceder a la documentación de Red Hat, utilice los enlaces siguientes:
	- ¡ Manuales de Red Hat Enterprise Linux: **www.redhat.com/docs/manuals/enterprise**
	- ¡ Certificación de hardware de Red Hat: **hardware.redhat.com**
	- ¡ Red Hat Cluster Suite: **www.redhat.com/cluster\_suite/**
	- ¡ Red Hat Global File System: **www.redhat.com/gfs/**
	- ¡ Red Hat Network: **www.redhat.com/docs/manuals/RHNetwork**
	- o También hay disponible información adicional en el curso de formación de Red Hat RH436: *Red Hat Enterprise Clustering and Storage Management*<br>(Administración de almacenamiento y agrupación en clúster de Red Hat Enterpri

Es posible que se incluyan notas de la versión o archivos Léame para proporcionar actualizaciones de última hora relativas a la documentación del sistema, o material de consulta técnica avanzada destinada a técnicos o usuarios experimentados.

[Regresar a la página de contenido](file:///C:/data/systems/clusters/SE600L/sp/it/index.htm)

### <span id="page-6-0"></span>[Regresar a la página de contenido](file:///C:/data/systems/clusters/SE600L/sp/it/index.htm)

# **Cableado del clúster**

**Sistemas Dell™ PowerEdge™ Cluster SE600L - Guía de instalación y solución de problemas**

- [Cableado del ratón, el teclado y el monitor](#page-6-1)
- $\bullet$  Cableado de las fuentes de
- [Cableado de las redes pública y privada](#page-7-0)
- [Cableado de los sistemas de almacenamiento](#page-8-0)

En las secciones siguientes se proporciona información sobre cómo cablear varios componentes del clúster.

## <span id="page-6-1"></span>**Cableado del ratón, el teclado y el monitor**

Cuando se instala la configuración del clúster en un rack, se recomienda, aunque no es imprescindible, conectar un ratón, un teclado y un monitor. Para obtener instrucciones sobre el cableado de las conexiones del nodo, consulte la documentación incluida con el rack.

# <span id="page-6-2"></span>**Cableado de las fuentes de alimentación**

Consulte la documentación de cada componente de la solución de clúster para asegurarse de que se cumplen los requisitos de alimentación específicos.

Se recomienda seguir las pautas siguientes para proteger la solución de clúster frente a errores relacionados con la alimentación:

- l Enchufe cada fuente de alimentación en un circuito de CA diferente.
- l Enchufe cada fuente de alimentación en distribuidores eléctricos de red opcionales diferentes.
- l Utilice sistemas de alimentación ininterrumpida (SAI).
- l En algunos entornos, tenga en cuenta la posibilidad de contar con generadores y alimentación de reserva de subestaciones eléctricas separadas.

En la <u>[ilustración 2](#page-6-4)-1</u> y la <u>ilustración 2-2</u> se muestran los métodos recomendados para el cableado de alimentación de una solución de clúster compuesta por<br>dos sistemas Dell™ PowerEdge™ y un sistema de almacenamiento. P componentes se agrupan en uno o dos circuitos, y las fuentes de alimentación redundantes se agrupan en otro circuito.

#### <span id="page-6-3"></span>**Ilustración 2-1. Ejemplo de cableado de alimentación con una fuente de alimentación en sistemas PowerEdge**

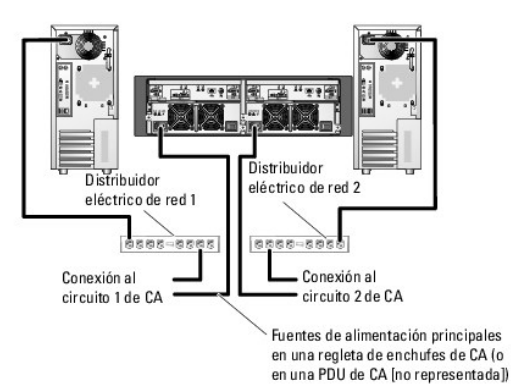

**A NOTA:** El objetivo de esta ilustración es mostrar la distribución de la alimentación de los componentes.

<span id="page-6-4"></span>**Ilustración 2-2. Ejemplo de cableado de alimentación con dos fuentes de alimentación en sistemas PowerEdge**

<span id="page-7-3"></span>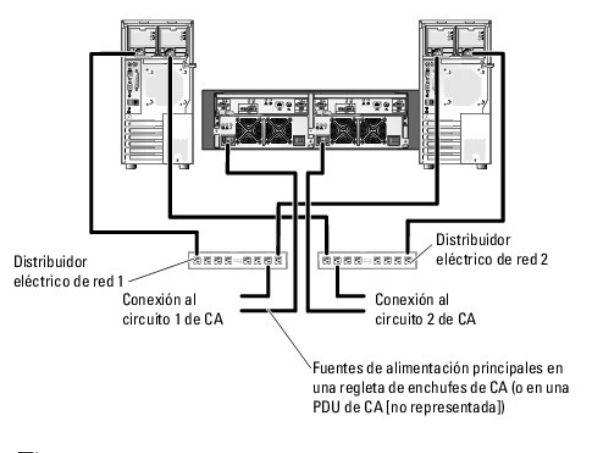

**A NOTA:** El objetivo de esta ilustración es mostrar la distribución de la alimentación de los componentes.

# <span id="page-7-0"></span>**Cableado de las redes pública y privada**

Los adaptadores de red de los nodos del clúster proporcionan al menos dos conexiones de red para cada nodo. Estas conexiones se describen en la <u>tabla 2-</u><br>1.

<span id="page-7-1"></span>**Tabla 2-1. Conexiones de red**

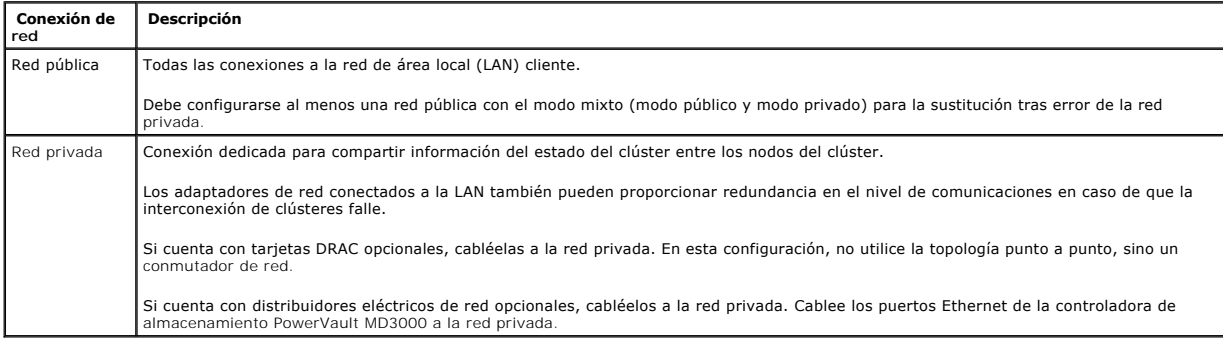

En la <u>[ilustración 2](#page-7-2)-3</u> se muestra un ejemplo de cableado de adaptador de red en el que los adaptadores de red dedicados de cada nodo están conectados a<br>la red pública y los demás adaptadores de red están conectados entre

<span id="page-7-2"></span>**Ilustración 2-3. Ejemplo de cableado de red**

<span id="page-8-2"></span>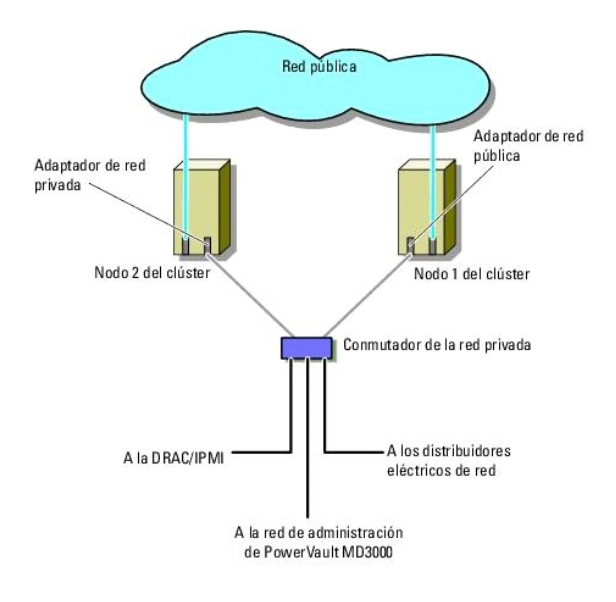

## **Cableado de la red pública**

Para conectarse a los segmentos de red es posible utilizar cualquier adaptador de red admitido por un sistema que ejecute TCP/IP. Puede instalar<br>adaptadores de red adicionales para admitir segmentos de red pública adiciona puerto de conmutación fallen.

## **Cableado de la red privada**

La conexión de la red privada a los nodos del clúster se realiza mediante un segundo adaptador de red o un adaptador de red subsiguiente que se instala en cada nodo. Esta red se utiliza para las comunicaciones dentro de un clúster. Cablee todos los componentes de red del clúster, incluidos las tarjetas de interfaz<br>de red privada del nodo del clúster, los distribuidores eléct configuraciones posibles de la red privada.

<span id="page-8-1"></span>**Tabla 2-2. Componentes de hardware y conexiones de la red privada**

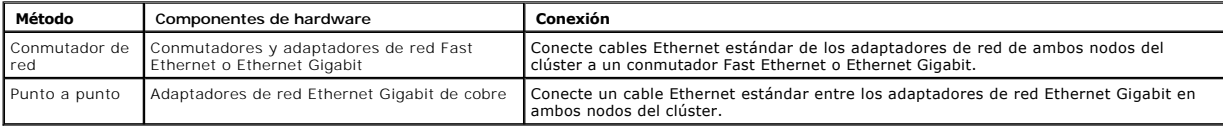

## **Uso de los adaptadores de red de dos puertos para la red privada**

Puede configurar el clúster para que utilice la red pública como sustitución tras error de las comunicaciones de la red privada. No obstante, si se utilizan adaptadores de red de dos puertos, no emplee dos puertos del mismo adaptador para conectar las redes pública y privada.

## **Bonding de NIC**

El bonding de NIC (tarjeta de interfaz de red) combina dos o más NIC para proporcionar equilibrio de carga y tolerancia a errores. El clúster admite el bonding<br>de NIC. Utilice las mismas NIC de un bonding para que el rendi sección "Channel Bonding Interfaces" (Interfaces de unión de canales) del Manual de implementación de Red Hat disponible en **www.redhat.com/docs/manuals/enterprise**.

## <span id="page-8-0"></span>**Cableado de los sistemas de almacenamiento**

En esta sección se proporciona información para conectar el clúster a un sistema de almacenamiento.

<span id="page-9-1"></span>La administración del almacenamiento se puede llevar a cabo tanto en banda mediante la conexión SAS como fuera de banda mediante una conexión Ethernet. Para una administración del almacenamiento fuera de banda, cablee los puertos Ethernet de la matriz de almacenamiento a la red privada.

**NOTA**: Se recomienda configurar el alojamiento para almacenamiento Dell PowerVault™ MD3000 para que utilice la administración fuera de banda con<br>un nodo de administración dedicado.

## **Cableado del clúster en una configuración redundante con un solo HBA SAS 5/E**

Cada nodo del clúster se conecta al sistema de almacenamiento mediante un HBA de dos puertos SAS 5/E y dos cables SAS. En esta configuración, existen rutas de almacenamiento redundantes del nodo del clúster al sistema de almacenamiento. Si falla un componente de la ruta de almacenamiento, como por<br>ejemplo el puerto, el cable o la controladora de almacenamiento, el contr ruta alternativa para que la matriz de almacenamiento pueda seguir funcionando sin ninguna interrupción.

Para cablear el clúster:

- 1. Conecte el nodo 1 del clúster al sistema de almacenamiento.
	- a. Conecte un cable SAS del puerto 0 del HBA del nodo 1 del clúster al puerto In-0 del módulo 0 de la controladora RAID.
	- b. Conecte un cable SAS del puerto 1 del HBA del nodo 1 del clúster al puerto In-0 del módulo 1 de la controladora RAID.
- 2. Conecte el nodo 2 del clúster al sistema de almacenamiento.
	- a. Conecte un cable SAS del puerto 0 del HBA del nodo 2 del clúster al puerto In-1 del módulo 0 de la controladora RAID.
	- b. Conecte un cable SAS del puerto 1 del HBA del nodo 2 del clúster al puerto In-1 del módulo 1 de la controladora RAID.

**A NOTA:** Si el HBA del servidor principal falla, se eliminará el nodo del clúster y se reubicarán todos los servicios que utilizaban dicho nodo.

En la [ilustración 2](#page-9-0)-4 se muestra una configuración de clúster redundante con un solo HBA SAS 5/E.

#### <span id="page-9-0"></span>**Ilustración 2-4. Configuración de clúster redundante con un solo HBA SAS 5/E**

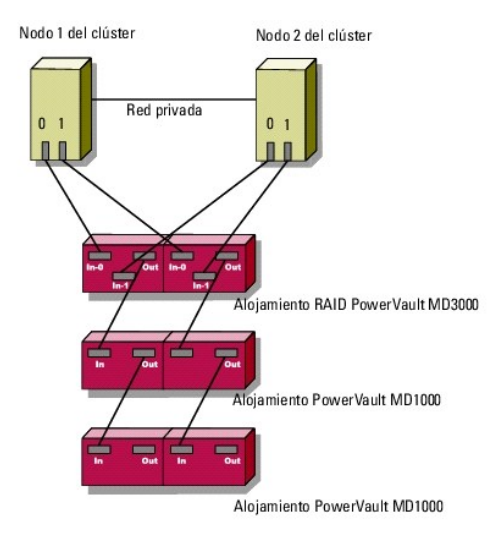

**NOTA:** El puerto de salida SAS proporciona conexión SAS para el cableado a los alojamientos de expansión MD1000.

## **Cableado del clúster en una configuración redundante con dos HBA SAS 5/E**

Cada nodo del clúster se conecta al sistema de almacenamiento mediante dos HBA SAS 5/E y dos cables SAS. En esta configuración, existen rutas de<br>almacenamiento redundantes de los nodos del clúster al sistema de almacenamie el puerto, el cable o la controladora de almacenamiento, el controlador de proxy multirruta redirecciona automáticamente las peticiones de E/S a la ruta<br>alternativa para que la matriz de almacenamiento pueda seguir funcion

Para cablear el clúster:

- 1. Conecte el nodo 1 del clúster al sistema de almacenamiento.
	- a. Conecte un cable SAS del puerto 0 del HBA del nodo 1 del clúster al puerto In-0 del módulo 0 de la controladora RAID.
	- b. Conecte un cable SAS del puerto 1 del HBA del nodo 1 del clúster al puerto In-0 del módulo 1 de la controladora RAID.
- 2. Conecte el nodo 2 del clúster al sistema de almacenamiento.
	- a. Conecte un cable SAS del puerto 0 del HBA del nodo 2 del clúster al puerto In-1 del módulo 0 de la controladora RAID.

b. Conecte un cable SAS del puerto 1 del HBA del nodo 2 del clúster al puerto In-1 del módulo 1 de la controladora RAID.

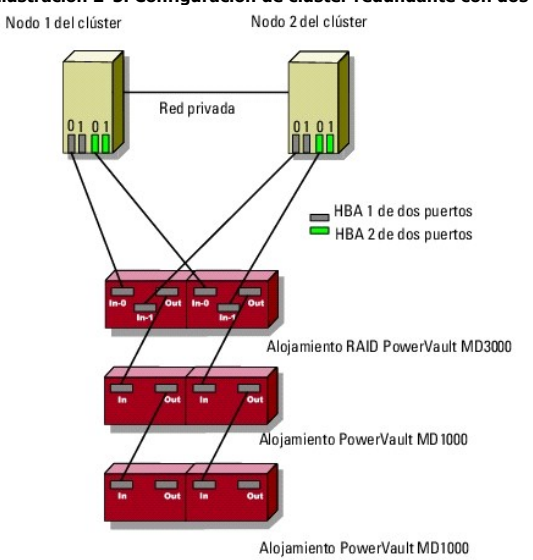

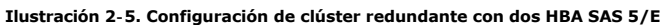

[Regresar a la página de contenido](file:///C:/data/systems/clusters/SE600L/sp/it/index.htm)

## <span id="page-11-0"></span> **Preparación de los nodos para la agrupación en clúster**

**Sistemas Dell™ PowerEdge™ Cluster SE600L - Guía de instalación y solución de problemas**

- **O** Requisitos previos
- [Configuración de los nodos del clúster](#page-11-2)
- [Configuración de las unidades de almacenamiento internas](#page-13-0)
- **O** Preparación del sistema operativo
- [Configuración de los nodos para el acceso a almacenamiento](#page-17-0)
- [Instalación y configuración del sistema de almacenamiento compartido](#page-20-0)

## <span id="page-11-1"></span>**Requisitos previos**

Para configurar el sistema Dell™ PowerEdge™ Cluster SE600L, asegúrese de que dispone de lo siguiente:

- 1 Los componentes enumerados en [Componentes necesarios](file:///C:/data/systems/clusters/SE600L/sp/it/section1.htm#wp1181474)
- 1 Soporte multimedia de instalación de Red Hat® Enterprise Linux® 5.1 Advanced Platform
- l El soporte multimedia *Dell PowerVault™ MD3000 Resource* (Recursos de Dell PowerVault™ MD3000) o la imagen ISO más reciente del soporte multimedia descargada desde la página web de asistencia de Dell (**support.dell.com**)

## <span id="page-11-3"></span>**Selección de una infraestructura de administración**

Asegúrese de haber completado toda la configuración de hardware y todo el cableado. Antes de continuar, seleccione la infraestructura de administración. Existen dos formas de administrar una matriz de almacenamiento:

Administración fuera de banda: en el caso de la administración fuera de banda, los datos son independientes de los comandos y eventos. Los datos se<br>transmiten a través de cables de interfaz SAS del host a la controladora,

Administración en banda: los comandos, los eventos y los datos se transmiten a través de cables de interfaz SAS del host a la controladora. A diferencia de lo que sucede con la administración fuera de banda, los comandos y los eventos se encuentran en la misma red que los datos.

**I NOTA:** Se recomienda utilizar la administración fuera de banda para el sistema PowerEdge Cluster SE600L.

# <span id="page-11-2"></span>**Configuración de los nodos del clúster**

Para preparar los nodos del clúster para su configuración, siga las instrucciones de las secciones siguientes.

## **Configuración de los HBA SAS**

- 1. Encienda todos los nodos.
- 2. Durante la POST del BIOS, utilice la opción para invocar la configuración SCSI de conexión serie (SAS) 5/E (que generalmente es la combinación de teclas < Ctrl><C>). Aparece la pantalla siguiente

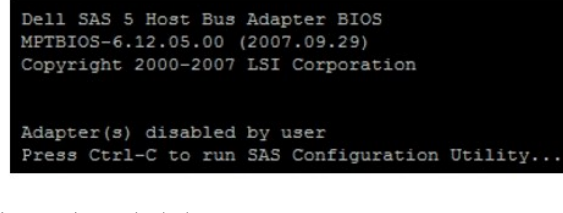

Aparece el mensaje siguiente:

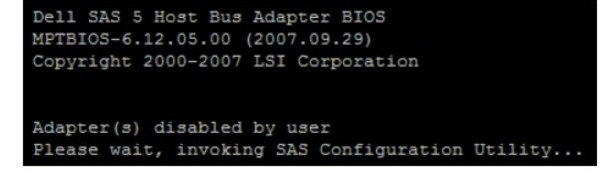

3. En el menú de la utilidad de configuración SAS, seleccione un adaptador de la lista como se muestra en la ilustración siguiente:

<span id="page-12-0"></span>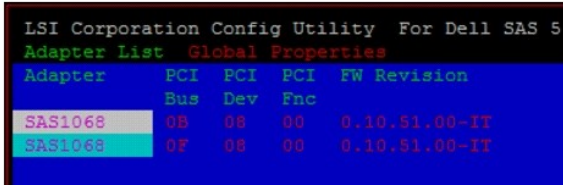

Una vez seleccionado el adaptador, las propiedades del adaptador se muestran de la manera siguiente:

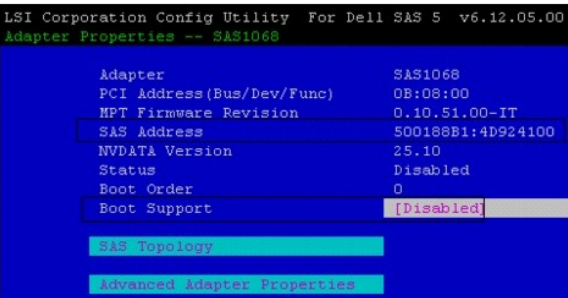

- 4. Anote la dirección SAS. La dirección SAS se utiliza para asignar discos virtuales con posterioridad.
- 5. Cambie el valor de la opción **Boot Support** (Compatibilidad con inicio) y seleccione **Disabled** (Desactivada). Este campo permite iniciar desde la matriz de almacenamiento PowerVault MD3000 y no es compatible con los sistemas PowerEdge Cluster SE600L.
- 6. Guarde la configuración y salga.
- 7. Repita el procedimiento en el resto de los adaptadores SAS 5/E.
- 8. Salga de la utilidad de configuración y reinicie el sistema.

## **Configuración del acceso remoto**

1. En la POST del BIOS, utilice la combinación de teclas <Ctrl><E> para ir al menú de la utilidad de configuración de acceso remoto cuando aparezca el mensaje siguiente:

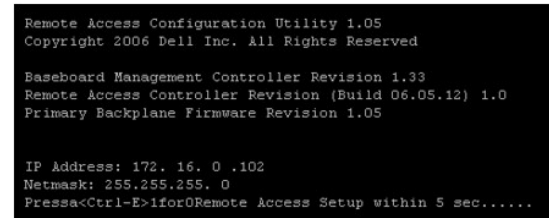

2. Aparece el menú de la utilidad de configuración de acceso remoto.

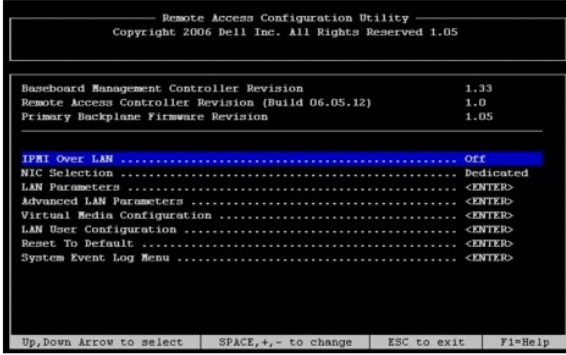

<span id="page-13-2"></span>Si ha adquirido los sistemas PowerEdge con tarjetas DRAC (Dell Remote Access Controller), asegúrese de que la opción IPMI Over LAN (IPMI sobre<br>LAN) esté desactivada. Si dicha opción está activada, es posible que se necesit sin NIC adicionales.

**NOTA:** Si va a utilizar IPMI en vez de una tarjeta DRAC para la protección mediante barrera de un sistema PowerEdge 1950, no es posible realizar una configuración totalmente redundante debido al número limitado de ranuras para tarjetas adicionales.

- 4. En el menú de la utilidad de configuración de acceso remoto, seleccione **LAN Parameters** (Parámetros de LAN) para asignar una dirección IP o seleccione **DHCP**.
	- **NOTA:** Si utiliza la opción DHCP, debe asignar la dirección IP desde un servidor DHCP. Anote la dirección MAC desde este menú para asignar una dirección IP estática mediante DHCP posteriormente. Para obtener instrucciones sobre cómo configurar un servidor DHCP, consulte la sección<br>"Configuring a DHCP Server" (Configuración de un servidor DHCP) del Manual de imple *www.redhat.com/docs/manuals/enterprise*.
	- NOTA: Asegúrese de que la dirección IP asignada se encuentre en la misma subred que la red privada del clúster, porque los nodos se comunican<br>con las controladoras de acceso remoto como parte de las operaciones de protecci

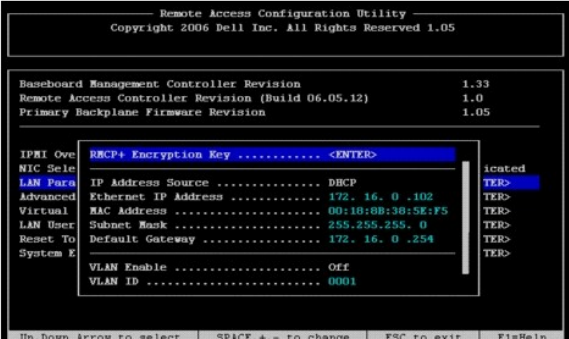

5. Guarde los cambios y salga.

## **Configuración adicional**

Deberá configurar las tarjetas DRAC para la comunicación telnet con los agentes de protección mediante barrera. De forma predeterminada, las tarjetas DRAC<br>vienen con Secure Shell (ssh) activado y telnet desactivado. La com versión posterior.

- 1. Conéctese a cada DRAC con el comando siguiente: [root]# ssh {dirección ip de DRAC} Por ejemplo: [root]# ssh 192.168.120.100
- 2. Repita este proceso en todos los nodos con DRAC.
- 3. Active telnet con el comando siguiente: [root@drac]# racadm config -g cfgSerial -o cfgSerialTelnetEnable 1

**NOTA:** Realice el procedimiento indicado en esta sección una vez configurados los nodos, si no puede establecer la conexión a la DRAC mediante **ssh** en este momento. También puede utilizar la interfaz de usuario (UI) web o Dell OpenManage para configurar las DRAC. Para obtener más información sobre<br>cómo configurar la DRAC, consulte la documentación que se encuentra en la

# <span id="page-13-0"></span>**Configuración de las unidades de almacenamiento internas**

Si ha añadido discos físicos nuevos al sistema o va a configurar las unidades internas en una configuración RAID (matriz redundante de discos<br>independientes), debe configurar la RAID mediante la utilidad de configuración d

Para obtener el mejor equilibrio entre tolerancia a errores y rendimiento, se recomienda utilizar RAID 5 para los discos internos. Para obtener más información<br>sobre las configuraciones RAID, consulte la documentación de s

NOTA: Si no va a utilizar la solución RAID PERC (PowerEdge Expandable RAID Controller) de Dell y desea configurar la tolerancia a errores, utilice RAID<br>por software incluida con el sistema operativo Red Hat Enterprise Linu RAID" (Configuración de RAID por software) del Manual de implementación de Red Hat disponible en la página web de Red Hat en **www.redhat.com/docs/manuals/enterprise**.

## <span id="page-13-1"></span>**Preparación del sistema operativo**

<span id="page-14-2"></span>**AVISO:** Desconecte todos los cables de almacenamiento SCSI de conexión serie (SAS) durante la instalación del sistema operativo. Si no lo hace, Θ podrían perderse datos y se podrían producir problemas de instalación del sector de inicio y problemas al ordenar unidades multirruta.

### **Acceso a Red Hat Network**

Si no dispone de una cuenta de Red Hat Network (RHN), inicie sesión en **www.redhat.com/register** y cree una cuenta. Los nodos del clúster se suministran con información de suscripción de RHN. Si no encuentra la información de registro, póngase en contacto con la asistencia de Dell.

## **Determinación del estado del sistema operativo**

Si su sistema PowerEdge se suministra con el sistema operativo Red Hat Enterprise Linux 5 instalado de fábrica, debe actualizar al sistema operativo Red Hat<br>Enterprise Linux 5.1. Para actualizar el sistema operativo, consu PowerEdge, consulte [Instalación del sistema operativo Red Hat Enterprise Linux 5.1](#page-14-0).

### <span id="page-14-0"></span>**Instalación del sistema operativo Red Hat Enterprise Linux 5.1**

Si el soporte multimedia del sistema operativo no se incluye con el sistema PowerEdge, descargue las imágenes ISO más recientes de Red Hat Enterprise<br>Linux (versión 5 para 64 bits x86\_64) desde la página web de Red Hat (**r** representante de ventas de Dell.

Tras obtener las imágenes ISO correctas o el soporte multimedia físico, seleccione uno de los métodos de instalación siguientes.

#### **Instalación del sistema operativo mediante el soporte multimedia físico**

Cree el soporte multimedia físico para su instalación. Para obtener más información, consulte la sección "Can You Install Using the CD-ROM or DVD?" (¿Puede instalar mediante el uso del CD-ROM o DVD?) del Manual de instalación de Red Hat disponible en la página web de Red Hat en **www.redhat.com/docs/manuals/enterprise**.

**NOTA:** También puede utilizar el soporte multimedia *Dell Systems Build and Update Utility* (Utilidad de creación y actualización de sistemas Dell) para instalar el sistema operativo. Puede descargar el soporte multimedia más reciente de la página web de asistencia de Dell (**support.dell.com**).

#### <span id="page-14-3"></span>**Instalación del sistema operativo a través de la red**

Cree un servidor de instalación de red. Para obtener más información, consulte la sección "Preparing for a Network Installation" (Preparación para una<br>instalación de red) del Manual de instalación de Red Hat disponible en

#### <span id="page-14-4"></span>**Uso de una instalación kickstart**

El sistema PowerEdge Cluster SE600L se puede instalar fácilmente con la secuencia de comandos kickstart de SE600L que se encuentra en **http://linux.dell.com/files/se600l/ks.cfg.** Sin embargo, los nodos deben estar conectados a Internet para utilizar esta secuencia de comandos. Si los<br>nodos no disponen de acceso a Internet, deberá crear su propio archivo

Para obtener información completa sobre kickstart, consulte la sección "Kickstart Installations" (Instalaciones Kickstart) del Manual de instalación de Red Hat disponible en **www.redhat.com/docs/manuals/enterprise**.

### <span id="page-14-1"></span>**Creación del archivo kickstart**

Puede descargar la secuencia de comandos kickstart de SE600L y modificarla para que se ajuste a sus necesidades, o en caso de que los nodos del clúster no dispongan de acceso directo a Internet.

Descargue la secuencia de comandos kickstart de SE600L desde **http://linux.dell.com/files/se600l/ks.cfg**

Para obtener más información sobre cómo crear una instalación kickstart, consulte la sección "Starting a Kickstart Installation" (Inicio de una instalación<br>Kickstart) del Manual de instalación de Red Hat disponible en la p

Para obtener información sobre cómo utilizar la GUI de kickstart, consulte la sección "Kickstart Configurator" (Configurador Kickstart) del Manual de instalación de Red Hat disponible en **www.redhat.com/docs/manuals/enterprise**.

### **Uso de la instalación de red**

Puede utilizar uno de los métodos de instalación de red descritos en las secciones siguientes para instalar el sistema operativo Red Hat Enterprise Linux.

**NOTA:** Utilice el entorno de ejecución de preinicio (PXE) para instalar de forma sencilla varios nodos. Para obtener más información sobre cómo configurar PXE, consulte la sección "PXE Network Installations" (Instalaciones de red PXE) del Manual de instalación de Red Hat disponible en la página web de Red Hat en **www.redhat.com/docs/manuals/enterprise**.

Configure una entrada que apunte al servidor de instalación de red configurado en [Instalación del sistema operativo a través de la red](#page-14-3) mediante el archivo kickstart que ha creado en [Creación del archivo kickstart](#page-14-1). Ejemplo de una entrada PXE:

label node1

menu label node1 RHEL 5.1 (registered with RHN, running SE600L HA Cluster)

kernel images/os/linux/redhat/rhel/5.1/x86\_64/vmlinuz

append initrd=images/os/linux/redhat/rhel/5.1/x86\_64/initrd.img

#### **Uso del soporte multimedia para instalar el sistema operativo desde la red**

Puede iniciar desde cualquier CD1 o DVD de Red Hat Enterprise Linux 5.1 y especificar el servidor de instalación de red mediante el parámetro askmethod. Por ejemplo:

boot: linux askmethod

También puede utilizar el archivo kickstart que ha creado en [Uso de una instalación kickstart](#page-14-4). Por ejemplo:

boot: linux ks=http://linux.dell.com/files/se600l/ks.cfg

**A NOTA:** Si ha modificado la secuencia de comandos kickstart de SE600L o ha facilitado su propia secuencia, especifique el archivo kickstart en su lugar.

#### **Sincronización de los relojes de sistema de nodo**

Sincronice los relojes de todos los nodos. Para obtener más información sobre cómo configurar la hora del sistema, consulte el Manual de implementación de<br>Red Hat disponible en la página web de Red Hat (www.redhat.com).

### **Registro de los nodos en RHN**

Registre todos los nodos en RHN en **rhn.redhat.com/register**; para ello, ejecute el comando siguiente:

[root]# rhn\_register

**AOTA:** Si aparece un mensaje que indica que el nodo ya está registrado en RHN, no es necesario que lo vuelva a registrar.

Para obtener más información, consulte la sección "RHN Registration" (Registro RHN) del Manual de instalación de Red Hat disponible en la página web de Red Hat en **www.redhat.com/docs/manuals/enterprise**.

El número de instalación le permite acceder a todos los canales de RHN necesarios. Compruebe que todos los nodos estén configurados en los canales de RHN siguientes:

- l Red Hat Enterprise Linux (v. 5 para 64 bits x86\_64)
- 1 Agrupación en clúster de Red Hat Enterprise Linux (v. 5 para 64 bits x86\_64)
- l Almacenamiento del clúster de Red Hat Enterprise Linux (v. 5 para 64 bits x86\_64)

Ejecute el comando siguiente en cada nodo para verificar que están registrados:

[root]# echo "repo list" | yum shell

**NOTA:** Una próxima versión de **yum** admitirá el comando **yum repolist.**

Si no están registrados los tres canales:

- 1. Inicie sesión en **rhn.redhat.com**.
- 2. Haga clic en **Systems** (Sistemas).
- 3. Si sus nodos del clúster no aparecen en la lista, utilice un filtro como **Recently Registered** (Registrados recientemente) en el panel izquierdo.
- 4. Seleccione el nodo del clúster de la lista.

5. En la sección **Subscribed channels** (Canales suscritos), haga clic en **Alter Channel Subscriptions** (Modificar suscripciones de los canales).

6. Seleccione todos los canales y haga clic en **Change Subscriptions** (Cambiar suscripciones).

**NOTA:** Para obtener más información sobre cómo realizar el registro en RHN y suscribirse a canales, visite la página web de documentación de Red Hat Network (**www.redhat.com/docs/manuals/RHNetwork**).

### <span id="page-16-1"></span>**Uso de la secuencia de comandos posterior a la instalación Dell-se600l**

Si no ha utilizado el archivo kickstart para instalar el sistema operativo, puede utilizar la utilidad **dell-se600l** con el comando siguiente:

[root]# yum install dell-se600l

Asegúrese de haber configurado el repositorio de comunidad de Dell mediante el procedimiento descrito en Instalación de los repositorios de comunidad de Dell.

#### <span id="page-16-0"></span>**Actualización del sistema operativo**

Tras registrar los nodos del clúster en RHN, puede utilizar la utilidad **yum** para administrar las actualizaciones de software. Los sistemas operativos Red Hat Enterprise Linux también incluyen una herramienta basada en la GUI denominada system-config-packages. Para acceder a system-config-packages, vaya a<br>Applications (Aplicaciones) → Add/Remove Software (Añadir o quitar softwa

Si es necesario, instale system-config-packages con el comando siguiente: [root]# yum install pirut

Actualice al software más reciente con el comando siguiente: [root]# yum update

Este comando actualiza todos los paquetes del sistema operativo a la versión más reciente. El sistema PowerEdge Cluster SE600L se ha probado y ha sido aprobado con el sistema operativo Red Hat Enterprise Linux 5.1.

#### **Configuración del servidor de seguridad**

Para configurar el servidor de seguridad:

1. Asegúrese de que todos los nodos pueden comunicarse entre sí por el nombre de host y la dirección IP.

Consulte la sección de solución de problemas que aparece debajo de <u>Comprobación de la conectividad de los nodos</u> para verificar la conectividad de los<br>nodos. Para obtener más información, consulte la sección "Before Confi de implementación de Red Hat disponible en la página web de Red Hat en **www.redhat.com/docs/manuals/enterprise**.

**NOTA:** Si no utiliza DNS para resolver nombres, edite el archivo del host local ubicado en **⁄etc/hosts** en cada nodo y cree entradas para cada<br>nodo. Asegúrese de que el archivo del host local de cada nodo contiene entrada

2. Configure el tráfico IP necesario entre los nodos. Ejecute los comandos siguientes en cada nodo para permitir el tráfico entre los nodos:

[root]# iptables -I INPUT -s {nombre completo del host o dirección IP del nodo1} -j ACCEPT

[root]# iptables -I INPUT -s {nombre completo del host o dirección IP del nodo2} -j ACCEPT

[root]# iptables -I INPUT -s {nombre completo del host o dirección IP del nodo de administración} -j ACCEPT

[root]# service iptables save

Esto permite el tráfico desde cada nodo. Sin embargo, si requiere más control sobre la seguridad existente entre los nodos, puede permitir únicamente los puertos específicos necesarios. Para obtener más información sobre los servidores de seguridad, consulte la sección "Firewalls" (Cortafuegos) del<br>Manual de implementación de Red Hat Enterprise Linux disponible en la pá

Para obtener más información sobre los números de puerto IP, los protocolos y los componentes utilizados por Red Hat Cluster Suite, consulte la sección<br>"Enabling IP Ports on Cluster Nodes" (Activación de puertos IP en nodo

## **Instalación de grupos de clúster**

Si los sistemas se han instalado con el archivo kickstart, ya deben disponer de los grupos de clúster correctos. Ejecute el comando siguiente para verificar o instalar los grupos correctos:

<span id="page-16-3"></span>[root]# yum groupinstall "Clustering" "Cluster Storage"

## **Repositorios de comunidad de Dell**

Los sistemas Dell PowerEdge se pueden administrar mediante la utilidad **yum** que ya administra paquetes de Red Hat Enterprise Linux 5.1 en los nodos. Dicha<br>utilidad permite acceder fácilmente a cualquier software Linux pro

Si los nodos no tienen acceso a Internet, omita esta sección y realice manualmente actualizaciones de software para los sistemas PowerEdge según convenga. Vaya a **support.dell.com** para obtener información.

<span id="page-16-2"></span>**NOTA:** La comunidad admite los repositorios, aunque Dell no los admite oficialmente. Para obtener asistencia, utilice la lista de correo linux-poweredge de **lists.us.dell.com**. También puede obtener las imágenes ISO más recientes de MD3000 y OpenManage Server Assistant (OMSA) de **support.dell.com.**

### <span id="page-17-2"></span>**Instalación de los repositorios de comunidad de Dell**

**A NOTA:** Asegúrese de introducir los comandos de la CLI mencionados a continuación en una línea.

Para instalar el repositorio de software de comunidad de Dell, utilice el comando siguiente:

[root]# wget -q -O - http://linux.dell.com/repo/software/bootstrap.cgi | bash

Para instalar el repositorio de hardware de comunidad de Dell, utilice el comando siguiente:

[root]# wget -q -O - http://linux.dell.com/repo/hardware/bootstrap.cgi | bash

(Opcional) Para aprovechar los repositorios para instalar componentes de DRAC de OpenManage, utilice el comando siguiente:

[root]# yum install srvadmin-rac5

OpenManage le permite utilizar el comando **racadm** para administrar los componentes de DRAC. Dicho comando instala los componentes necesarios. Si<br>necesita todas las funciones de OpenManage, utilice este comando en su lugar

[root]# yum install srvadmin-all

Instale el controlador HBA SAS:

[root]# yum install mptlinux

Instale el controlador de proxy multirruta:

[root]# yum install linuxrdac

## <span id="page-17-0"></span>**Configuración de los nodos para el acceso a almacenamiento**

Para garantizar el correcto funcionamiento de Red Hat Cluster Suite en el sistema PowerEdge Cluster SE600L, configure todos los nodos para que accedan a la misma matriz de almacenamiento PowerVault MD3000. Si los nodos se han instalado con la secuencia de comandos de SE600L o ha completado estos<br>pasos desde <u>Repositorios de comunidad de Dell</u>, vaya a <u>Instalación de PowerV</u> accedan a la misma matriz de almacenamiento:

- 1. Instale y configure el controlador HBA.
- 2. Instale y configure el controlador de proxy multirruta.
- 3. Configure la matriz de almacenamiento PowerVault MD3000.

Una vez completados estos pasos, los nodos acceden al mismo almacenamiento compartido. Para obtener más información, consulte el archivo **Readme.txt** del soporte multimedia *Dell PowerVault MD3000 Resource*.

#### **Uso del soporte multimedia de recursos de Dell PowerVault MD3000**

El controlador HBA SAS y el controlador de proxy multirruta están disponibles en el soporte multimedia *Dell PowerVault MD3000 Resource*. Si no va a utilizar los repositorios de comunidad de Dell o no dispone como mínimo de la versión 14 del soporte multimedia, descargue la imagen ISO más reciente de la página web de asistencia de Dell (**support.dell.com**).

#### <span id="page-17-1"></span>**Requisitos previos**

Antes de ejecutar el programa de instalación del soporte multimedia *Dell PowerVault MD3000 Resource*, asegúrese de que los paquetes libXp, libXtst y los paquetes de desarrollo de kernels necesarios para el programa de instalación estén instalados en todos los nodos.

1. Ejecute los comandos siguientes para asegurarse de que los paquetes están instalados:

[root]# yum install libXp libXtst

2. El soporte multimedia *Dell PowerVault MD3000 Resource* requiere herramientas de desarrollo para instalar los controladores HBA de Dell y el controlador<br>de proxy multirruta. Antes de ejecutar el programa de instalación, comandos siguientes:

[root]# yum install kernel-devel gcc

3. Para utilizar PowerVault Modular Disk Storage Manager asegúrese de que X se esté ejecutando. Si no lo está, ejecute los comandos siguientes:

[root]# yum groupinstall base-x

Si X no se inicia correctamente, ejecute la utilidad de configuración siguiente:

<span id="page-18-1"></span>[root]# system-config-display

Entre en el nivel de ejecución **5** con el comando siguiente:

[root]# init 5

O inicie X con el comando siguiente:

[root]# startx

4. Para ver la documentación diversa que se encuentra en el soporte multimedia *Dell PowerVault MD3000 Resource*, instale un explorador web en el sistema:

[root]# yum install firefox

### <span id="page-18-0"></span>**Inicio del menú principal**

Para instalar el software necesario:

- 1. Acceda al soporte multimedia *Dell PowerVault MD3000 Resource* de una de las dos maneras siguientes:
	- i Inserte el soporte multimedia en un nodo del cluster. Si X se está ejecutando, el soporte multimedia se monta automáticamente en el punto de<br>montaje **⁄media y** se inicia el menú principal. Si el soporte multimedia no s
	- l Si ha descargado la imagen ISO, no es necesario crear el soporte multimedia físico. Monte la imagen ISO y acceda al contenido con el comando siguiente:

[root]# mount -o loop {nombre de archivo ISO} {/ruta/a/punto\_montaje}donde {/ruta/a/punto\_montaje}es un directorio que se utilizará para acceder al contenido.

2. El programa de instalación se inicia automáticamente. Si no se inicia automáticamente, ejecute la secuencia de comandos de instalación de Linux incluida en el soporte multimedia *Dell PowerVault MD3000 Resource Media* Linux manualmente:

[root]# ./autorun

Si no aparece el menú principal, cambie el directorio utilizando el comando siguiente:

[root]# cd {/ruta/a/punto\_montaje/linux/}

Ejecute el programa de instalación:

[root]# ./install.sh

Se muestra el menú del soporte multimedia **Dell PowerVault MD3000 Resource**.

#### #################################################

Dell PowerVault MD3000 Resource CD (CD de recursos de Dell PowerVault MD3000)

#### #################################################

- 1. View MD3000 Readme (Ver el archivo Léame de MD3000)
- 2. Install SAS 5/E Adapter Driver (Instalar el controlador del adaptador SAS 5/E)
- 3. Install MD3000 Storage Manager (Instalar MD3000 Storage Manager)
- 4. Install Multi-Pathing driver (Instalar el controlador multirruta).
- 5. Install MD3000 Documentation (Instalar la documentación de MD3000)
- 6. View MD3000 Documentation (Ver la documentación de MD3000)
- 7. Dell Support (Asistencia de Dell)
- 8. View End User License Agreement (Ver el contrato de licencia para el usuario final)

Enter the number to select a component from the above list (Introduzca el número para seleccionar un componente de la lista anterior).

Enter q to quit (Pulse q para salir).

Enter (Introduzca):

3. Debe completar los pasos indicados en las secciones siguientes para instalar los controladores HBA SAS y el controlador de proxy multirruta.

#### **Instalación de los controladores HBA SAS 5/E**

<span id="page-19-1"></span>**NOTA:** El controlador SAS 5/E se proporciona en forma de un paquete DKMS (soporte para módulo de kernel dinámico). Para obtener más información sobre DKMS, vaya a la página del proyecto **www.linux.dell.com/dkms.**

**A NOTA:** Realice los pasos siguientes únicamente en los nodos del clúster. No instale el controlador HBA SAS en ningún nodo de administración dedicado.

- 1. Realice los pasos que se describen en [Inicio del menú principal](#page-18-0).
- 2. Seleccione **Option 2. Install SAS 5/E Adapter Driver** (Opción 2. Instalar el controlador del adaptador SAS 5/E). Siga las instrucciones que aparecen en la pantalla para completar la instalación. Aparece el mensaje siguiente:

DKMS: install Completed (DKMS: instalación completada)

You must restart your computer for the new settings to take effect (Debe reiniciar su PC para que los cambios tengan efecto).

Para obtener más información, consulte la documentación del menú principal.

#### <span id="page-19-0"></span>**Instalación de PowerVault Modular Disk Storage Manager**

**Z** NOTA: Realice los pasos siguientes en los nodos de administración. Si utiliza la administración en banda, realice los pasos indicados en esta sección en todos los nodos que también administran la matriz de almacenamiento PowerVault MD3000.

PowerVault Modular Disk Storage Manager contiene el controlador de proxy multirruta necesario para configurar los nodos. También contiene el software de<br>administración necesario para administrar y configurar la matriz de a

- 1. Realice los pasos que se describen en [Inicio del menú principal](#page-18-0).
- 2. Seleccione **Option 3. Install MD3000 Storage Manager** (Opción 3. Instalar MD3000 Storage Manager).
- 3. Aparece el programa de instalación basado en Java.

**NOTA:** Si se produce algún error o no ve el programa de instalación de Java, asegúrese de haber completado los pasos de <u>Requisitos previos</u>.<br>Para obtener más información, vaya al menú principal y consulte la documentació

- 4. Siga las instrucciones que aparecen la pantalla. Para seguir con la instalación, acepte las condiciones de la licencia.
- 5. Seleccione la ubicación de la instalación. El valor predeterminado es **/opt/dell/mdstoragemanager**.
- 6. Aparece la ventana **Select an Installation Type** (Seleccione un tipo de instalación) y se muestran las opciones siguientes:
	- \* Typical (Full) (Típica [Completa])
	- \* Management Station (Estación de administración)
	- \* Host

Si utiliza la administración en banda y no dispone de un nodo de administración dedicado, seleccione T**ypical (Full)** (Típica [Completa]) para los nodos<br>del clúster. Si utiliza la administración fuera de banda en un nodo d administración) para el nodo de administración y **Host** para los nodos del clúster.

Para obtener más información sobre la administración en banda y fuera de banda, consulte [Selección de una infraestructura de administración](#page-11-3)

**NOTA:** Si selecciona **Typical (Full) (**Típica [Completa]) o Host, se muestra la advertencia del controlador de proxy multirruta. Puede ignorar esta<br>advertencia. Para obtener más información, consulte <u>Instalación del cont</u> multirruta.

#### <span id="page-19-2"></span>**Instalación del controlador RDAC (controladora de la matriz de discos redundantes) de proxy multirruta**

Todos los nodos del clúster cuentan con varias rutas de acceso al mismo disco virtual mediante cables SAS. Esto puede causar problemas ya que los nodos del clúster pueden acceder a los mismos datos mediante rutas distintas, lo que podría causar daños en los datos. El controlador de proxy multirruta consolida<br>todas las rutas de acceso al disco virtual en un pseudodispositivo. accediendo a los mismos datos a través del mismo pseudodispositivo.

Red Hat Enterprise Linux 5.1 Advanced Platform incluye el controlador de proxy multirruta como parte del sistema operativo básico con el paquete device-<br>mapper-multipath. Sin embargo, Dell proporciona el controlador de pro

Ahora ya puede conectar de forma segura los cables SAS a los nodos si los ha desconectado durante el procedimiento de [Preparación del sistema operativo](#page-13-1).

**AOTA: Para obtener más información sobre cómo cablear el clúster en una configuración redundante, consulte [Cableado del clúster](file:///C:/data/systems/clusters/SE600L/sp/it/sectionb.htm#wp1109848).** 

**NOTA: Para obtener más información sobre device-**mapper-multipath, consulte *Using Device-Mapper Multipath* (Uso de device-mapper multipath) en la<br>página web de Red Hat en **www.redhat.com/docs/manuals/enterprise**.

Para instalar el controlador RDAC MPP:

- <span id="page-20-2"></span>1. Realice los pasos que se describen en [Inicio del menú principal](#page-18-0)
- 2. Seleccione **4. Install Multi-Pathing driver** (Instalar el controlador multirruta).
- 3. Siga los pasos que aparecen en la pantalla para completar la instalación. Una vez completada, aparecerá el mensaje siguiente:

DKMS: install Completed (DKMS: instalación completada)

You must restart your computer for the new settings to take effect (Debe reiniciar su PC para que los cambios tengan efecto).

Para obtener información adicional sobre cómo instalar el controlador RDAC MPP, consulte el archivo **RDACreadme.txt** que se encuentra en el soporte multimedia *Dell PowerVault MD3000 Resource*.

# <span id="page-20-0"></span>**Instalación y configuración del sistema de almacenamiento compartido**

En esta sección se proporciona información para instalar y configurar los sistemas de almacenamiento compartido.

NOTA: Para obtener el firmware más reciente de PowerVault MD3000, vaya a la página web de asistencia de Dell (s**upport.dell.com**). Utilice PowerVault<br>Modular Disk Storage Manager para realizar la actualización de firmware.

### **Configuración de la matriz de almacenamiento**

El enlace **Perform Initial Setup Tasks** (Realizar tareas de configuración iniciales) de la ficha **Summary** (Resumen) proporciona enlaces a los pasos básicos que deben seguirse al configurar inicialmente una matriz de almacenamiento en PowerVault Modular Disk Storage Man

Las tareas de configuración iniciales son las siguientes:

- 1. **Blinking the Storage Array (Parpadeo de la matriz de almacenamiento): busque la ubicación física de la matriz de almacenamiento en la red. La matriz<br>de almacenamiento puede identificarse posteriormente con una etiqueta**
- 2. **Renaming the Storage Array** (Renombrar la matriz de almacenamiento): especifique un nombre exclusivo y sencillo de recordar para poder identificar fácilmente la matriz de almacenamiento.
- 3. **Setting a Storage Array Password** (Definir una contraseña para la matriz de almacenamiento): defina una contraseña para evitar la manipulación no autorizada de la matriz de almacenamiento, por ejemplo, para eliminar un disco virtual.
- 4. **Setting up Alert Notifications** (Configurar notificaciones de alerta): active alertas SNMP y por correo electrónico para informar a los administradores de las condiciones de la matriz de almacenamiento que requieren atención.
	- a. C**onfigure Sender E-mail Settings** (Configurar correo electrónico del remitente): especifique la información de contacto, de dirección de correo<br>electrónico y de SMTP que PowerVault Modular Disk Storage Manager utiliza
	- b. **Add or Edit E-mail Addresses** (Añadir o editar direcciones de correo electrónico): proporcione información sobre las cuentas que recibirán alertas basadas en el correo electrónico.
	- c. **Set Up SNMP Alerts** (Configurar alertas SNMP): proporcione información sobre los hosts que recibirán alertas basadas en SNMP.
- 5. **Configuring Host Access and Create a Host Group** (Configurar el acceso de host y crear un grupo de hosts): configure todos los nodos del clúster para<br>que accedan al mismo disco virtual de la matriz de almacenamiento. P de un grupo de hosts.
- 6. **Configuring and Manage Virtual Disks** (Configurar y administrar discos virtuales): consulte [Creación de grupos de discos y discos virtuales](#page-21-1) para obtener más información.
- 7. **Changing Network Configuration (Optional)** (Cambiar la configuración de red) (opcional): cambie la configuración de la red modificando los valores de red de la controladora RAID o bien obténgala de un servidor DHCP. Asegúrese de que la matriz de almacenamiento se encuentre en la misma red<br>privada que el nodo de administración para la administración fuera de banda.

# <span id="page-20-1"></span>**Configuración del acceso de host**

Asegúrese de que el servicio PowerVault Modular Disk Storage Manager Agent se está ejecutando en los nodos del clúster.

La configuración del acceso de host permite autorizar o denegar el acceso a una matriz de almacenamiento por parte de hosts específicos. En el sistema PowerEdge Cluster SE600L, configure grupos de hosts para permitir que los nodos puedan acceder a los mismos discos virtuales.

Cuando se autoriza el acceso del host, puede asignarse dicho host a un disco virtual de la matriz de almacenamiento. En la ficha **Summary** (Resumen), el área **Hosts & Mappings** (Hosts y asignaciones) indica el número de hosts configurados para acceder a la matriz. Haga clic en el enlace **Configured Hosts** (Hosts<br>configurados) de esta área para ver los nombres de estos hosts.

La configuración del acceso de host es el primer paso para configurar la matriz de almacenamiento. Debe completar esta tarea durante la configuración inicial y cada vez que se conecte a un nuevo host.

Para empezar a configurar el acceso de host, haga clic en la ficha **Configure** (Configurar) y luego seleccione el enlace **Configure Host Access** (Configurar el<br>acceso de host). PowerVault Modular Disk Storage Manager explo la matriz. Haga clic en el enlace **View Hosts that currently have access to the storage array** (Ver los hosts que actualmente tienen acceso a la matriz de

<span id="page-21-2"></span>almacenamiento) para ver los hosts que ya se han configurado.

Para configurar automáticamente un host para el acceso a la matriz de almacenamiento:

- 1. Haga clic en la ficha **Configure** (Configurar) y luego seleccione el enlace **Configure Host Access** (Configurar el acceso de host).
- 2. Seleccione los dos nodos del clúster por separado o haga clic en la casilla de verificación **Select All** (Seleccionar todo) situada bajo la lista.
- 3. Establezca el tipo de host como **Linux** para todos los puertos HBA de cada nodo del clúster. Haga clic en el botón **View Details** (Ver detalles) situado al lado de la lista y seleccione el tipo de host adecuado. Utilice la dirección SAS anotada en el paso <u>Configuración de los nodos del clúster</u> para hacer<br>coincidir el HBA SAS con el nodo.
- 4. Haga clic en **OK** (Aceptar) para configurar el acceso de los hosts seleccionados a la matriz.

## <span id="page-21-0"></span>**Creación de un grupo de hosts**

- 1. Haga clic en la ficha **Modify** (Modificar) y luego seleccione el enlace **Modify Host Topology** (Modificar topología de host).
- 2. En la ventana **Modify Host Topology** (Modificar topología de host), haga clic en el enlace **Create Host Group** (Crear grupo de hosts). Aparece la página **Create Host Group** (Crear grupo de hosts).
- 3. Escriba un nombre para el nuevo grupo de hosts en el cuadro de texto.
- <span id="page-21-3"></span>4. En la lista **Select Hosts to Add (**Seleccionar los hosts por añadir), haga clic en el nombre del primer nodo del clúster y, a continuación, haga clic en el<br>botón **Add (**Añadir) situado a la derecha de la lista. El host

**// NOTA:** Si no aparece el nombre del nodo del clúster, asegúrese de que la dirección SAS tenga el mismo valor configurado en Configuración de los nodos del clúster.

- 5. Repita el [paso 4](#page-21-3) para añadir los nodos del clúster adicionales al grupo de hosts.
- <span id="page-21-1"></span>6. Para crear el grupo de hosts, haga clic en **OK** (Aceptar).

## **Creación de grupos de discos y discos virtuales**

En algunos casos, puede que los discos virtuales se hayan vinculado cuando se entregó el sistema. Aun así, sigue siendo importante instalar el software de<br>administración y verificar que existe la configuración de discos vi

Puede administrar los discos virtuales de forma remota mediante PowerVault Modular Disk Storage Manager.

Los grupos de discos se crean en la capacidad sin configurar de una matriz de almacenamiento, mientras que los discos virtuales se crean en la capacidad<br>libre de un grupo de discos. Los nodos conectados a la matriz de alma

NOTA: Antes de crear discos virtuales, primero debe organizar los discos físicos en grupos de discos y configurar el acceso de host. Luego ya podrá<br>crear discos virtuales dentro de un grupo de discos. En un grupo de discos

Para crear un disco virtual, utilice uno de los métodos siguientes:

- l Configuración automática
- l Configuración manual

Para obtener más información sobre cómo crear grupos de discos y discos virtuales, consulte la documentación de PowerVault Modular Disk Storage Manager.

NOTA: Se recomienda utilizar un nivel de RAID que no sea RAID 0 (conocido también como configuración por bandas). Las configuraciones RAID 0<br>proporcionan un mayor rendimiento, pero no tolerancia a errores. Para obtener más

## **Creación de asignaciones de host a disco virtual**

Cree asignaciones de host a disco virtual para asignar discos virtuales a los grupos de hosts que contienen los nodos del clúster:

1. Haga clic en la ficha **Configure** (Configurar) y seleccione el enlace **Create Host-to-Virtual Disk Mappings** (Crear asignaciones de host a disco virtual).

Al hacer clic en este enlace, PowerVault Modular Disk Storage Manager muestra una serie de páginas en las que puede seleccionar el grupo de hosts<br>que contiene los nodos del clúster y los discos virtuales que va a asignar.

2. Una vez realizada esta configuración, compruebe la asignación haciendo clic en el enlace **Host-to-Virtual Disk Mappings** (Asignaciones de host a disco virtual) de la ficha **Summary** (Resumen) para asegurarse de que la configuración se ha creado correctamente.

[Regresar a la página de contenido](file:///C:/data/systems/clusters/SE600L/sp/it/index.htm)

<span id="page-23-0"></span>[Regresar a la página de contenido](file:///C:/data/systems/clusters/SE600L/sp/it/index.htm)

# **Configuración del clúster**

**Sistemas Dell™ PowerEdge™ Cluster SE600L - Guía de instalación y solución de problemas**

- [Configuración de un clúster de alta disponibilidad](#page-23-1)
- Configuración de un clúster de alm
- [Administración de servicios](#page-30-0)

En esta sección se describe cómo instalar y configurar Red Hat<sup>®</sup> Cluster Suite y Global File System (GFS) en el sistema Dell™ PowerEdge™ Cluster SE600L<br>mediante Conga y las herramientas de la CLI.

Conga es un conjunto de aplicaciones de administración y configuración de nueva creación basado en un modelo de servidor/agente. Puede acceder al servidor de administración (luci) mediante un explorador web estándar desde cualquier parte de la red. Conga se comunica mediante el agente del cliente<br>(ricci) en los nodos e instala todos los paquetes necesarios, sincroni varios métodos posibles, incluida la interfaz de línea de comandos, se recomienda utilizar Conga para configurar y supervisar el clúster.

# <span id="page-23-1"></span>**Configuración de un clúster de alta disponibilidad**

En las secciones siguientes se proporciona información sobre la instalación y la configuración del clúster de alta disponibilidad Red Hat® mediante Conga.

Para obtener más información sobre el uso de Conga, consulte la sección *Configuring Red Hat Cluster With Conga* (Configuración del clúster de Red Hat con Conga) del documento *Cluster Administration* (Administración de clústeres) en **www.redhat.com/docs/manuals/enterprise**.

## <span id="page-23-2"></span>**Preparación de los nodos del clúster para Conga**

La secuencia de comandos SE600L o el comando groupinstall ejecutados con anterioridad deberían haber instalado los paquetes correctos. Sin embargo,<br>puede utilizar las secciones siguientes para comprobar que se haya instala

Para preparar los nodos del clúster:

- 1. Ejecute el comando siguiente en cada nodo del clúster para instalar el agente del cliente **ricci** de Conga:
	- a. Instale **ricci**.
	- [root]# yum install ricci
		- b. Configure **ricci** de modo que se ejecute al iniciarse el sistema.

[root]# chkconfig ricci on

c. Inicie el agente **ricci**.

[root]# service ricci start

- 2. Ejecute el comando siguiente en el nodo de administración para instalar el servidor **luci** de Conga. En el nodo de administración:
	- a. Instale el agente del servidor **luci** de Conga:

[root]# yum install luci

**NOTA:** Puede configurar el servidor **luci** en cualquier nodo, pero se recomienda instalar **luci en un nodo de administración dedicado. Si cuenta con**<br>un nodo de este tipo, éste deberá tener acceso al grupo de clúster. Tam instalarlo en el nodo de administración. Si tiene algún problema, consulte [Solución de problemas de Conga](file:///C:/data/systems/clusters/SE600L/sp/it/sectiong.htm#wp1181265)

- b. Inicialice el agente del servidor **luci**:
- [root]# luci\_admin init
	- c. Configure el agente del servidor **luci** de modo que se ejecute al iniciarse el sistema:
- [root]# chkconfig luci on
- d. Inicie el agente del servidor **luci**:
- [root]# service luci start

Para obtener más información sobre cómo configurar el clúster con Conga, consulte la sección "Configuring Red Hat Cluster With Conga" (Configuración del clúster Red Hat con Conga) en la página web de Red Hat en **www.redhat.com/docs/manuals/enterprise** o consulte el paquete **Cluster\_Administration-en- US** localmente en cada nodo.

# **Creación del clúster mediante Conga**

Conga instala automáticamente el software necesario para la agrupación en clúster en todos los nodos del clúster. Asegúrese de que ha completado los<br>pasos descritos en Preparación de los nodos del clúster para Conga antes pasos descritos en Preparación de los nodos del clúster para

1. Conéctese al agente del servidor **luci** desde cualquier explorador en la misma red que el nodo de administración. En el explorador web, escriba:

https://{nombre de host del nodo de administración o dirección IP}:8084

Donde *{nombre de host del nodo de administración o dirección IP}* es el nombre de host o la dirección IP del nodo de administración dedicado opcional o del nodo del clúster que ejecuta el agente del servidor **luci**.

**NOTA:** Si se produce algún error, consulte la sección **Solución de problemas** 

- 2. Introduzca su nombre de usuario y su contraseña para iniciar la sesión de forma segura en el agente del servidor **luci**.
- 3. Vaya a la ficha **Cluster** (Clúster).
- 4. Haga clic en **Create a New Cluster** (Crear un nuevo clúster).
- 5. Introduzca un nombre de clúster de 15 caracteres como máximo.
- 6. Añada el nombre completo del host privado o la dirección IP y la contraseña root para cada nodo del clúster.
	- **A NOTA:** La contraseña se envía en una sesión SSL cifrada, y no se guarda.
- 7. Asegúrese de que ha seleccionado la opción **Enable Shared Storage Support** (Activar compatibilidad con almacenamiento compartido) y haga clic en **Submit** (Enviar).

Conga descarga e instala todo el software de clúster necesario, crea un archivo de configuración y reinicia cada uno de los nodos del clúster. Observe la ventana de estado de Conga para ver el progreso de cada nodo del clúster.

## **Configuración de la protección mediante barrera con Conga**

En el sistema PowerEdge Cluster SE600L, los distribuidores eléctricos de red proporcionan el método de protección mediante barrera más fiable. Para obtener<br>más información sobre la configuración de los distribuidores eléct

Configure los distribuidores eléctricos de red y las controladoras de acceso remoto como Dell Remote Access Controller (DRAC) o Intelligent Platform<br>Management Interface (IPMI) en la misma red privada que los nodos del clú remoto.

Las controladoras de acceso remoto como DRAC o IPMI deberían utilizarse como métodos secundarios, a menos que no haya distribuidores eléctricos de red disponibles. En ese caso, configure un método secundario como **manua**l. Emplee una utilidad de vigilancia de registro de eventos para que le avise si su<br>método de protección mediante barrera principal tiene fallos. Para ob

Para configurar la protección mediante barrera:

- 1. Vaya a **Cluster→ Nodes** (Clúster → Nodos).
- 2. Seleccione uno de los nodos del clúster.
- 3. Bajo la sección **Main Fencing Method** (Método de protección mediante barrera principal), haga clic en **Add** (Añadir).
- 4. Configure la protección mediante barrera principal y la secundaria.

**A** NOTA: Si dispone de distribuidores eléctricos de red opcionales, se configurarán como dispositivos compartidos.

# <span id="page-24-0"></span>**Configuración de un clúster de almacenamiento**

En esta sección se describe el procedimiento para configurar un sistema global de archivos (GFS) que sea compartido por los nodos del clúster. Antes de<br>configurar el clúster de almacenamiento, compruebe que el clúster de a está compuesto de un clúster de alta disponibilidad Red Hat Cluster Suite y un clúster de almacenamiento GFS.

**NOTA:** [Antes de configurar el almacenamiento, complete los pasos descritos en](file:///C:/data/systems/clusters/SE600L/sp/it/sectionc.htm#wp1182131) <u>Instalación del controlador RDAC (controladora de la matriz de discos</u><br>redundantes) de proxy multirruta.

La configuración del almacenamiento compartido consta de los pasos siguientes:

- 1. Configuración de un volumen lógico agrupado en clúster (CLVM)
- 2. Configuración de un sistema global de archivos (GFS)

<span id="page-25-1"></span>Para obtener más información, consulte los documentos *LVM Administrator's Guide* (Guía del administrador de LVM) y *Global File System* (Sistema global de<br>archivos) en **www.redhat.com/docs/manuals/enterprise**.

A continuación se describe el procedimiento para configurar un clúster de almacenamiento tanto con Conga como con las herramientas de la CLI. Puede utilizar cualquiera de los dos métodos:

# <span id="page-25-0"></span>**Configuración de un clúster de almacenamiento con Conga**

Para configurar un clúster de almacenamiento con Conga:

- 1. Inicie la sesión en Conga.
- 2. Haga clic en la ficha **Storage** (Almacenamiento).
- 3. En la sección **System List** (Lista de sistemas), seleccione un nodo. Se mostrarán las unidades de disco duro que son visibles para el nodo. Repita este paso para el segundo nodo. Debería mostrarse la misma lista de unidades de disco duro. Si los dos nodos no pueden acceder a las mismas unidades de<br>disco duro, consulte la documentación sobre el almacenamiento PowerVault MD virtual.

#### **Particionamiento del almacenamiento compartido con Conga**

**AVISO:** La ejecución de los comandos indicados en los pasos siguientes borrará todos los datos y particiones de la unidad de disco duro.

**A** NOTA: Ejecute todos los comandos desde un único nodo del clúster. Todos los nodos tienen acceso al mismo disco virtual, por lo que los pasos siguientes sólo deben realizarse una sola vez.

- 1. En la sección **System List** (Lista de sistemas), seleccione un nodo.
- 2. Seleccione **Partition Tables** (Tablas de particiones).
- 3. Seleccione **New Partition Table (Nueva tabla de particiones). Asegúrese de que Label (Etiqueta), tiene seleccionada la opción GPT. En el panel<br>derecho, marque la casilla correspondiente al disco virtual y haga clic en C**
- 4. Si el disco virtual no figura en la lista, siga los pasos descritos en [Problemas de almacenamiento compartido.](file:///C:/data/systems/clusters/SE600L/sp/it/sectiong.htm#wp1180694)
- 5. Seleccione **Unused Space** (Espacio sin utilizar).
- 6. En la página izquierda, seleccione System List (Lista de sistemas), seleccione el otro nodo y vea las particiones a las que tiene acceso. Si los datos<br>visualizados no son coherentes, haga clic en Reprobe storage (Volver

Para crear una partición de datos:

- 7. En la sección **System List** (Lista de sistemas), seleccione un nodo.
- 8. Seleccione **Partition Tables** (Tablas de particiones).
- 9. Seleccione **New Partition Table (Nueva tabla de particiones). Asegúrese de que Label (Etiqueta), tiene seleccionada la opción GPT. En el panel<br>derecho, marque la casilla correspondiente al disco virtual y haga clic en C** en [Problemas de almacenamiento compartido](file:///C:/data/systems/clusters/SE600L/sp/it/sectiong.htm#wp1180694)
- 10. Seleccione **Unused Space** (Espacio sin utilizar).
- 11. No cambie el tamaño que se muestra. Seleccione los valores siguientes:
	- l Partition Type (Tipo de partición): Primary (Principal).
	- l Content (Contenido): no introduzca ningún valor.
- 12. **En la página izquierda, seleccione System List** (Lista de sistemas), seleccione el otro nodo y vea las particiones a las que tiene acceso. Si los datos<br>visualizados no son coherentes, haga clic en **Reprobe Storage** (V Partprobe [en ambos nodos para garantizar una visualización coherente. Para obtener más información, consulte](file:///C:/data/systems/clusters/SE600L/sp/it/sectiong.htm#wp1180694) Problemas de almacenamiento artido.

### **Creación de un volumen lógico agrupado en clúster con Conga**

1. En el panel izquierdo, haga clic en **Volume Groups** (Grupos de volúmenes) y seleccione **New Volume Group** (Nuevo grupo de volúmenes).

- <span id="page-26-1"></span>2. En Volume Group Name (Nombre del grupo de volúmenes), introduzca un nombre que identifique el grupo de volúmenes de almacenamiento. Por ejemplo, clustered vg.
- 3. Asegúrese de que la opción **Clustered** (Agrupado en clúster) está establecida en **True** (Verdadero).
- 4. En el panel derecho, seleccione la partición de datos que acaba de crear. En este ejemplo, la partición sería **/dev/sdb1**.
- 5. Haga clic en **Create** (Crear).

Aparece el nuevo grupo de volúmenes. Compruebe que el tamaño del grupo de volúmenes sea correcto.

- 6. Haga clic en **New Logical Volume** (Nuevo volumen lógico). Introduzca un valor en el campo **Logical Volume Name** (Nombre del volumen lógico) para identificar el volumen lógico de almacenamiento compartido. Por ejemplo, clustered\_lv.
- 7. Seleccione un tamaño. De forma predeterminada se utiliza todo el espacio disponible, aunque puede crear varios volúmenes lógicos que se ajusten a sus necesidades específicas.

### **Creación de un sistema global de archivos con Conga**

- 1. En el campo **Content** (Contenido), seleccione **GFS1 Global FS v.1**.
- 2. Aparece el cuadro de diálogo de entrada de GFS.
- 3. Compruebe que el valor del campo **Cluster Name** (Nombre del clúster) coincide con el de la ficha **Cluster** (Clúster).
- 4. Introduzca un valor exclusivo para **GFS Name** (Nombre de GFS). No tiene que especificar un punto de montaje ni listarlo en **/etc/fstab**.
- 5. En **Number of Journals** (Número diarios), introduzca el número de nodos del clúster más uno. En este ejemplo, el valor es **3**.
- 6. Asegúrese de que Clustered (Agrupado en clúster) está establecido en **True** (Verdadero).

No cambie ningún otro valor a menos que deba personalizar el clúster según sus necesidades.

- **NOTA:** Si aparece algún error, consulte **[Problemas de almacenamiento compartido](file:///C:/data/systems/clusters/SE600L/sp/it/sectiong.htm#wp1180694)**.
- 7. Vaya a [Administración de servicios](#page-30-0).

## **Configuración de un clúster de almacenamiento con las herramientas de la CLI**

A continuación se muestra un ejemplo de la creación, mediante comandos de la CLI, de un volumen lógico agrupado en clúster para utilizarlo con GFS y de una<br>matriz de almacenamiento PowerVault MD3000 que utiliza el controla [Configuración de un clúster de almacenamiento con Conga](#page-25-0).

#### **Particionamiento del almacenamiento compartido con las herramientas de la CLI**

Para particionar el almacenamiento compartido:

- 1. Compruebe que los dispositivos de cada nodo sean coherentes ejecutando el comando siguiente:
	- [root]# cat /proc/partitions

Se debe poder acceder a todos los dispositivos desde ambos nodos.

**AVISO:** La ejecución del comando descrito en [paso 2](#page-26-0) borra todos los datos y particiones de la unidad de disco duro.

**A** NOTA: Ejecute todos los comandos desde un único nodo del clúster. Todos los nodos tienen acceso al mismo disco virtual, por lo que los pasos siguientes sólo deben realizarse una sola vez.

<span id="page-26-0"></span>2. Configure el particionamiento de almacenamiento compartido desde un solo nodo. Cree una partición ejecutando el comando siguiente. En el caso de Red Hat<sup>®</sup> Cluster Suite y Global File System, es normal que una partición ocupe todo el disco.

[root@node1 ~]# parted {dispositivo mpp}

Donde *{dispositivo mpp}* **es el pseudodispositivo mpp que señala al disco virtual compartido. Si sabe con certeza qué dispositivo es el disco virtual, siga<br>Ios pasos descritos en <u>[Determinación del disco virtual](file:///C:/data/systems/clusters/SE600L/sp/it/sectiong.htm#wp1180684)</u>. Por eje** 

[root@node1 ~]# parted /dev/sdab

Se muestra la pantalla siguiente:

GNU Parted 1.8.1

Using /dev/sdb

Welcome to GNU Parted! Type 'help' to view a list of commands.

3. Cambie el tipo de partición a GPT. Se muestra la pantalla siguiente:

(parted) mklabel gpt

Consulte la información del disco con el comando print:

(parted) print

Model: DELL MD Virtual Disk (scsi)

Disk **/dev/sdb**: 1000GB

Disk geometry for /dev/sdb 0kB - 1000GB

Disk label type: gpt

#### 4. Cree una partición que utilice el disco entero:

(parted) mkpart primary 0 -1

**NOTA:** El valor "-1" indica que se utiliza el disco entero.

5. Defina el indicador **lvm** para la partición de datos. Utilice el comando set:

(parted) set 1 lvm on

### 6. Compruebe que las particiones estén configuradas correctamente:

(parted) print

Disk geometry for /dev/sdb: 0kB - 1000GB

For Model: DELL MD Virtual Disk (scsi)

Disk /dev/sdb: 1000GB

Disk label type: gpt

Number Start End Size FileSystemName Flags

1 17.4kB 1000MB 1000MB primary lvm

7. Salga de **parted**. Los cambios se guardan inmediatamente.

(parted) quit

#### 8. Realice el paso siguiente en ambos nodos. Visualice los dispositivos y compruebe que las particiones estén visibles para el kernel.

cat /proc/partitions

9. Si no se ven las particiones, ejecute el comando siguiente para actualizar el kernel:

[root]# partprobe {dispositivo mpp}

Donde *{dispositivo mpp}* es la partición recién creada. Por ejemplo:

[root]# partprobe /dev/sdb

Para ver las particiones de nuevo:

[root]# cat /proc/partitions

**NOTA:** Si la partición recién creada no se muestra después de ejecutar el comando **partprobe**, reinicie el sistema.

# **Creación de volúmenes lógicos de clúster con las herramientas de la CLI**

**AOTA:** Antes de crear un volumen lógico de clúster, asegúrese de que Red Hat Cluster Suite está en funcionamiento.

#### Para crear un volumen lógico, ejecute los comandos siguientes en series:

#### 1. Cree un volumen físico (pv):

[root@node1 ~]# pvcreate {partición de dispositivo mpp}

### Donde *{partición de dispositivo mpp}* es la partición recién creada. Por ejemplo:

[root@node1 ~]# pvcreate /dev/sdb1

Aparece el mensaje siguiente: Physical volume "/dev/sdb1" successfully created.

#### 2. Cree un grupo de volúmenes (vg):

[root@node1 ~]# vgcreate {nombre del grupo de volúmenes} {partición de dispositivo mpp}

Donde *{nombre del grupo de volúmenes}* es un nombre que ha elegido para identificar este grupo de volúmenes, y *{partición de dispositivo mpp}* es la partición de datos que ha creado. Por ejemplo:

[root@node1 ~]# vgcreate clustered\_vg /dev/sdb1

Aparece el mensaje siguiente:

Volume group clustered\_vg successfully created

### 3. Cree un volumen lógico (lv):

[root@node1 ~]# lvcreate {tamaño del volumen lógico} -n {nombre del volumen lógico} {nombre del grupo de volúmenes}

Donde *{tamaño del volumen lógico}* es una de las opciones siguientes:

- ¡ -l 100%FREE (consume todo el espacio disponible)
- ¡ -l {extensiones físicas} (consulte man lvcreate para obtener más información)
- ¡ -L {tamaño} (consulte man lvcreate para obtener más información)

Puede crear varios volúmenes lógicos según las necesidades específicas de las aplicaciones, o bien uno solo que consuma todo el espacio disponible.

Por último, *{nombre del volumen lógico}* es un nombre de su elección. Por ejemplo:

[root@node1 ~]# lvcreate -l 100%FREE -n clustered\_lv clustered\_vg

Aparece el mensaje siguiente: Logical volume "clustered\_lv" created

4. Compruebe que lv se haya creado correctamente:

[root@node1 ~]# lvdisplay /dev/clustered\_vg/clustered\_lv

Se muestra la pantalla siguiente:

--- Logical volume ---

LV Name /dev/clustered\_vg/clustered\_lv

VG Name clustered\_vg

LV UUID zcdt4M-VI2U-l9bA-h2mJ-dmfo-fFBE-ub3RYk

LV Write Access read/write

LV Status available

# open 0

LV Size 1020.00 MB

Current LE 255

Segments 1

Allocation inherit

Read ahead sectors 0

Block device 253:2

- 5. Edite el archivo **/etc/lvm/lvm.conf** en ambos nodos.
	- Busque **cluster**. Aparece la entrada siguiente:
	- # Type of locking to use. Defaults to local file-based locking (1).
	- # Turn locking off by setting to 0 (dangerous: risks metadata corruption
	- # if LVM2 commands get run concurrently).
	- # Type 2 uses the external shared library locking\_library.
	- # Type 3 uses built-in clustered locking.

locking type = 1

Cambie locking type a 3 para activar la compatibilidad con lym agrupado en clúster, como se indica en los comentarios:

locking\_type = 3

6. Inicie el **daemon de lvm agrupado en clúster** (clvmd) escribiendo lo siguiente:

service clvmd start

Asegúrese de que clvmd se ejecuta al iniciarse el sistema:

chkconfig clvmd on

### **Creación de un sistema global de archivos con las herramientas de la CLI**

NOTA: Para obtener más información sobre la configuración de GFS, consulte el documento *Global File System* (Sistema global de archivos) en la página<br>web de Red Hat en www.**redhat.com/docs/manuals/enterprise** o consulte e

Antes de crear un GFS:

- l Compruebe que Red Hat Cluster Suite funcione correctamente y que se haya creado un volumen lógico agrupado en clúster.
- l Recopile la información siguiente:
	- ¡ {nombre del clúster}: en Conga, se enumera en la ficha **Cluster** (Clúster), y es también el archivo **/etc/cluster/cluster.conf** en cada nodo.
	- o {nombre del sistema de archivos gfs}: identificador exclusivo entre los sistemas de archivos GFS.
	- ¡ {número de diarios}: se requiere un diario por nodo. Sin embargo, se recomienda al menos un diario adicional.
	- ¡ {nombre del volumen lógico agrupado en clúster}: volumen lógico del clúster que ha creado. Por ejemplo: /dev/clustered\_vg/clustered/lv.

Para crear un sistema de archivos:

#### 1. Desde un sistema, ejecute únicamente el comando siguiente:

[root@node1 ~]# gfs\_mkfs -t {nombre del clúster}:{nombre del sistema de archivos gfs} -p lock\_dlm -j {número de diarios} {nombre del volumen lógico agrupado en clúster}

Por ejemplo:

[root@node1 ~]# gfs\_mkfs -t SE600L:MD3000\_gfs -p lock\_dlm -j 3 /dev/clustered\_vg/clustered\_lv

Aparece el mensaje de advertencia siguiente:

This will destroy any data on /dev/clustered\_vg/clustered\_lv.

Are you sure you want to proceed? [y/n]

- 2. Escriba <y> (Sí).
- 3. Aparece un mensaje de confirmación donde se indica la creación de un sistema de archivos.

Device: /dev/clustered\_vg/clustered\_lv

Blocksize: 4096

Filesystem Size: 162772

Journals: 3

Resource Groups: 8

Locking Protocol: lock\_dlm

```
Lock Table: SE600L:MD3000_gfs 
Syncing...
All Done
```
# <span id="page-30-0"></span>**Administración de servicios**

En esta sección se describe el procedimiento para crear y probar servicios en el sistema PowerEdge Cluster SE600L.

## **Creación de servicios**

Los pasos siguientes son un resumen del procedimiento para crear servicios:

- 1. Haga clic en **Cluster List** (Lista de clústeres).
- 2. Seleccione el nombre del clúster y haga clic en **Services** (Servicios) en el panel izquierdo.
- 3. Seleccione **Add a service** (Añadir un servicio).
- 4. Elija un nombre de servicio que describa la función para la que está creando el servicio.
- 5. Haga clic en **Add a resource to this service** (Añadir un recurso a este servicio).
- 6. Seleccione **New Local** (Nuevo local) o **Existing Global Resource** (Recurso global existente).
- 7. Seleccione el tipo de recurso que debe crear e introduzca los datos necesarios en los campos apropiados.

**NOTA:** Para obtener más información, consulte *Adding a Cluster Service to the Cluster* (Adición de un servicio de clúster al clúster) en la página web de Red Hat (**www.redhat.com**).

## **Ejemplo de configuración de NFS**

Utilice Conga para configurar un servicio NFS:

- <span id="page-30-2"></span>1. Haga clic en **Resources** (Recursos) y añada los recursos siguientes:
	- ¡ IP Address (Dirección IP): dirección IP que el servicio NFS utilizará dirección IP virtual.
	- ¡ GFS File System (Sistema de archivos GFS): volumen lógico agrupado en clúster.
	- o NFS Export (Exportación de NFS): nombre de esta exportación.
	- o NFS Client (Cliente de NFS): opciones del cliente de la red de destino.
- 2. Haga clic en **Services** (Servicios) e introduzca un nombre de servicio.
- 3. Haga clic en **Add a resource to this service** (Añadir un recurso a este servicio).
- 4. En el menú desplegable, seleccione **Use an existing global resource** (Utilizar un recurso global existente).
- 5. Seleccione la dirección IP del recurso que ha creado en el [paso 1](#page-30-2).
- 6. Añada un recurso secundario a la dirección IP recién creada. Seleccione el sistema de archivos GFS creado en el [paso 1](#page-30-2).
- 7. Añada un recurso secundario al sistema de archivos GFS recién creado. Seleccione la exportación de NFS creada en el [paso 1](#page-30-2).
- 8. Añada un recurso secundario a la exportación de NFS recién creada. Seleccione el cliente de NFS creado en el [paso 1.](#page-30-2)

Este proceso crea una comprobación de dependencia entre los recursos. Antes de intentar iniciarse, todos los recursos secundarios esperan al recurso<br>principal al que están asociados. Esto garantiza, por ejemplo, que el ser

Puede administrar servicios desde Conga haciendo clic en **Cluster** (Clúster), seleccionando **Services** (Servicios) y eligiendo una acción.

También puede utilizar la CLI para administrar servicios. Utilice el comando siguiente:

[root]# clusvcadm

Por ejemplo, para reubicar un servicio del nodo 1 al nodo 2, introduzca el comando siguiente:

[root]# clusvcadm -r nombre\_servicio node2

Utilice el comando **clustat** para ver el estado del clúster: [root]# clustat

[Regresar a la página de contenido](file:///C:/data/systems/clusters/SE600L/sp/it/index.htm)

### <span id="page-32-0"></span>[Regresar a la página de contenido](file:///C:/data/systems/clusters/SE600L/sp/it/index.htm)

# **Solución de problemas**

**Sistemas Dell™ PowerEdge™ Cluster SE600L - Guía de instalación y solución de problemas**

- **O** Conectividad física
- [Comprobación de la conectividad de los nodos](#page-32-2)
- [Problemas de red](#page-32-3)
- **Estado del clúster**
- [Solución de problemas de Conga](#page-33-3)

**O** Problemas de volúmenes lógicos [Problemas de almacenamiento compartido](#page-34-2) 

**Problemas de los archivos de configuración** 

[Determinación del disco virtual](#page-33-2) 

- 
- [Comprobación de los mecanismos de protección mediante barrera](#page-34-3)

En esta sección se describen varios métodos para verificar e identificar posibles problemas y para probar las funciones de alta disponibilidad del sistema Dell™<br>PowerEdge™ Cluster SE600L.

# <span id="page-32-1"></span>**Conectividad física**

Realice lo siguiente para verificar la conectividad:

Compruebe todas las conexiones físicas. Desconecte todos los cables y examínelos para comprobar que no estén dañados; a continuación, conéctelos firmemente. Si el problema persiste, intente cambiar el cable por otro para ver si el problema lo causa el cable o es un problema del dispositivo.

# <span id="page-32-2"></span>**Comprobación de la conectividad de los nodos**

En el nodo 1: [root@nodo1]# ping {nombre completo del host del nodo2} Por ejemplo: [root@nodo1]# ping node2.local En el nodo 2: [root@nodo2]# ping {nombre completo del host del nodo1} En el nodo de administración: [root@management]# ping {nombre completo del host del nodo1} [root@management]# ping {nombre completo del host del nodo2}

# <span id="page-32-3"></span>**Problemas de red**

Los nodos de agrupación en clúster Red Hat® utilizan la multidifusión para comunicarse. Los conmutadores deben estar configurados para activar las direcciones de multidifusión y admitir el protocolo de administración de grupos de Internet (IGMP). Para obtener más información, consulte la sección "2.6.<br>Multicast Addresses" (Direcciones de multidifusión) del documento

# <span id="page-32-4"></span>**Estado del clúster**

Conga le permitirá supervisar el clúster. Como alternativa, puede ejecutar el comando **clustat** desde cualquier nodo. Por ejemplo:

[root]# clustat

Registro

Todos los mensajes importantes se registran en **/var/log/messages**.

A continuación se incluye un ejemplo de pérdida de conectividad de red en el nodo 1 que hace que el nodo 2 lo proteja mediante barrera.

Nov 28 15:37:56 node2 openais[3450]: [TOTEM] previous ring seq 24 rep 172.16.0.1

Nov 28 15:37:56 node2 openais[3450]: [TOTEM] aru 2d high delivered 2d received flag 1

Nov 28 15:37:56 node2 openais[3450]: [TOTEM] Did not need to originate any messages in recovery

Nov 28 15:37:56 node2 openais[3450]: [TOTEM] Sending initial ORF token

Nov 28 15:37:56 node2 openais[3450]: [CLM ] CLM CONFIGURATION CHANGE

<span id="page-33-0"></span>Nov 28 15:37:56 node2 openais[3450]: [CLM ] New Configuration: Nov 28 15:37:56 node2 kernel: dlm: closing connection to node 2 Nov 28 15:37:56 node2 fenced[3466]: node1.ha.lab not a cluster member after 0 sec post\_fail\_delay Nov 28 15:37:56 node2 openais[3450]: [CLM ] r(0) ip(172.16.0.2) Nov 28 15:37:56 node2 fenced[3466]: fencing node "node1.example.com" Nov 28 15:37:56 node2 openais[3450]: [CLM ] Members Left: Nov 28 15:37:56 node2 openais[3450]: [CLM ] r(0) ip(172.16.0.1)

# <span id="page-33-3"></span>**Solución de problemas de Conga**

En las secciones siguientes se describen problemas que pueden surgir al crear inicialmente el clúster, así como la solución posible.

## **Ejecución de luci en un nodo del clúster**

Si también utiliza un nodo del clúster como nodo de administración y ejecuta **luci**, debe reiniciar luci manualmente tras la configuración inicial. Por ejemplo:

[root]# service luci restart

### **Problemas al crear inicialmente un clúster**

Si aparece el error siguiente al instalar inicialmente el clúster:

The following errors occurred:

Unable to add the key for node node1.ha.lab to the trusted keys list.

Unable to add the key for node node2.ha.lab to the trusted keys list.

Unable to connect to node2.ha.lab: Unable to establish an SSL connection to node2.ha.lab:11111: ClientSocket(hostname, port, timeout): connect () failed

Unable to connect to node1.ha.lab: Unable to establish an SSL connection to node1.ha.lab:11111: ClientSocket(hostname, port, timeout): connect () failed

Este error se produce cuando el servidor l**uci** no puede comunicarse con el agente **ricci**. Compruebe que **ricci esté** instalado y se haya iniciado en cada nodo.<br>Asegúrese de que el servidor de seguridad se haya comectamen SELinux más reciente mediante el comando siguiente:

[root]# yum update selinux-policy

Si sigue encontrando errores, puede que sea necesario desactivar SELinux. No se recomienda esta acción, y sólo se debe utilizar como último recurso. Desactive SELinux con el comando siguiente:

#### [root]# setenforce 0

Consulte "Security and SELinux" (Seguridad y SELinux) en el Manual de implementación disponible en **www.redhat.com/docs/manuals/enterprise.**

## <span id="page-33-1"></span>**Problemas de los archivos de configuración**

Los errores de configuración se manifiestan como el error siguiente en **/var/log/messages**:

"AIS Executive exiting (-9)"

Compruebe si hay errores de sintaxis en el archivo **/etc/cluster/cluster.conf**. Es poco probable que suceda si utiliza Conga para administrar el archivo de<br>configuración del clúster.

# <span id="page-33-2"></span>**Determinación del disco virtual**

Si no puede determinar el dispositivo SCSI (sd) correspondiente correcto asignado al disco virtual, utilice este comando:

[root]# grep -A 5 "MD Virtual" /var/log/dmesg

Las últimas líneas mostradas corresponderán al disco virtual. Por ejemplo:

<span id="page-34-0"></span>Vendor: DELL (Proveedor: DELL)

Model: MD Virtual Disk Rev: 0670 (Modelo: Disco virtual MD Rev.: 0670)

Type: Direct-Access (Tipo: Acceso directo)

```
ANSI SCSI revision: 05 (Revisión SCSI ANSI: 05)
```
scsi(5:0:0:0): Enabled tagged queuing, queue depth 62. SCSI device sdb: 2032423936 512-byte hdwr sector(1040601 MB) sdb: Write Protect is off

También es posible hacer coincidir el nombre de ámbito mundial de varios archivos ubicados en **/var/mpp, /proc/mpp** y en **/proc/scsi/mpp.** Para obtener más información, consulte la documentación incluida con la matriz de almacenamiento.

## <span id="page-34-1"></span>**Problemas de volúmenes lógicos**

Puede que sea necesario reiniciar el administrador de volúmenes lógicos agrupados en clúster con el comando siguiente: [root]# service clvmd restart

Asegúrese de que todos los nodos dispongan de una vista coherente del almacenamiento compartido con el comando partprobe o haciendo clic en reprobe<br>storage (volver a analizar almacenamiento) en Conga. Como último recurso,

## <span id="page-34-2"></span>**Problemas de almacenamiento compartido**

Si se están produciendo errores al crear el volumen lógico agrupado en clúster, puede que tenga que limpiar las etiquetas anteriores del disco virtual.

**AVISO:** Esto destruirá todos los datos del disco virtual.

Ejecute el comando siguiente desde un nodo:

[root@nodo1 ~]# pvremove -ff {/dev/sdXY}

Donde {/dev/sdXY} es la partición destinada a los datos. Compruebe el resultado de /proc/mpp para verificarlo. Por ejemplo:

[root@nodo1 ~]# pvremove -ff /dev/sdb1

Si utiliza Conga, haga clic en **reprobe storage** (volver a analizar almacenamiento); de lo contrario, escriba:

[root@nodo1 ~]# partprobe /dev/sdb

Si ha creado una imagen de los nodos con un método de clonación, el identificador único (uuid) de los volúmenes lógicos del sistema puede ser el mismo.<br>Puede que sea necesario cambiar el identificador único con los comando Puede que sea necesario cambiar el identificador único con los comandos <sub>P</sub>vchange –-uuid o vgchange –-uuid. Para obtener más información, consulte el<br>documento *LVM Administrator's Guide* (Guía del administrador de LVM) d **www.redhat.com/docs/manuals/enterprise**.

# <span id="page-34-3"></span>**Comprobación de los mecanismos de protección mediante barrera**

Proteja cada nodo para asegurarse de que la barrera funciona correctamente.

- 1. Consulte los registros del nodo 1 con el comando siguiente: [root@nodo1]# tail -f /var/log/messages
- 2. Proteja mediante barrera el nodo 2; para ello, ejecute el comando siguiente: [root@nodo1]# fence\_node {dirección ip o nombre completo del host del nodo 2}
- 3. Vea los registros del nodo 1 y del nodo 2 de la consola. El nodo 1 debe proteger mediante barrera correctamente el nodo 2.
- 4. Siga consultando el archivo de mensajes para ver si se han producido cambios de estado. También puede utilizar la herramienta de estado del clúster<br>para ver la vista del clúster de un nodo. El parámetro -i 2 actualiza l clústeres, consulte: [root]# clustat -i 2

5. Una vez que haya protegido mediante barrera correctamente uno de los nodos, repita este proceso para el segundo nodo.